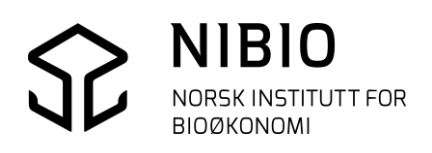

# Brukerveiledning til Norkap 6

Program for kombinert driftsplanlegging i jordbruk, skogbruk og

tilleggsnæringer

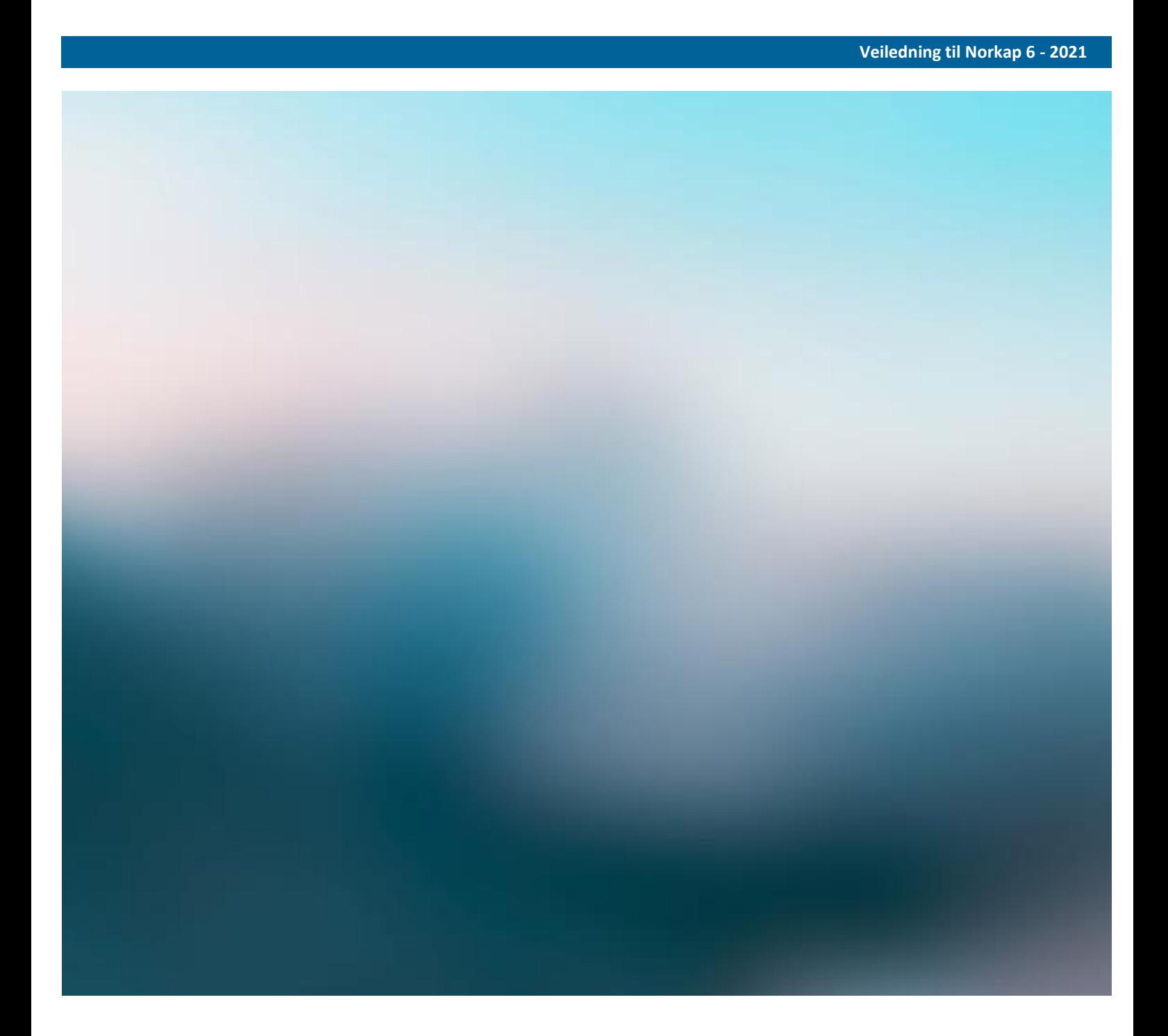

# <span id="page-1-0"></span>Forord

Planleggingsprogrammet NORKAP ble utgitt første gang på 1980-tallet. Første versjon var en regnearkversjon (Multiplan). I 1990 ble det utgitt en versjon programmert i Pascal. Alle disse versjonene var DOS-versjoner. I 2001 ble programmet første gang laget i en excel-versjon for Windows. I 2017 ble den siste større oppdateringen gjennomført ved at excel-versjonen ble konvertert til excel-2010.

Kjell Staven har vært sentral i utviklingen og vedlikeholdet til og med 2017 med gode innspill fra flere andre aktører.

NORKAP er et program for kombinert driftsplanlegging i jordbruk, skogbruk og tilleggsnæringer. I NORKAP kan det planlegges for 6 år framover i tid. Det er et nyttig verktøy i forbindelse med investeringer, men kan også nyttes til budsjettering av driften. Norkap kan også nyttes til å vise familiens totaløkonomi i planperioden.

NORKAP oppdateres årlig med tilskuddssatser som avtales i jordbruksforhandlingene. Fra og med 2020 ble programmet fritt tilgjengelig uten lisens og kan lastes ned fra NIBIO`s hjemmeside.

Trondheim, mars 2021

# Innhold

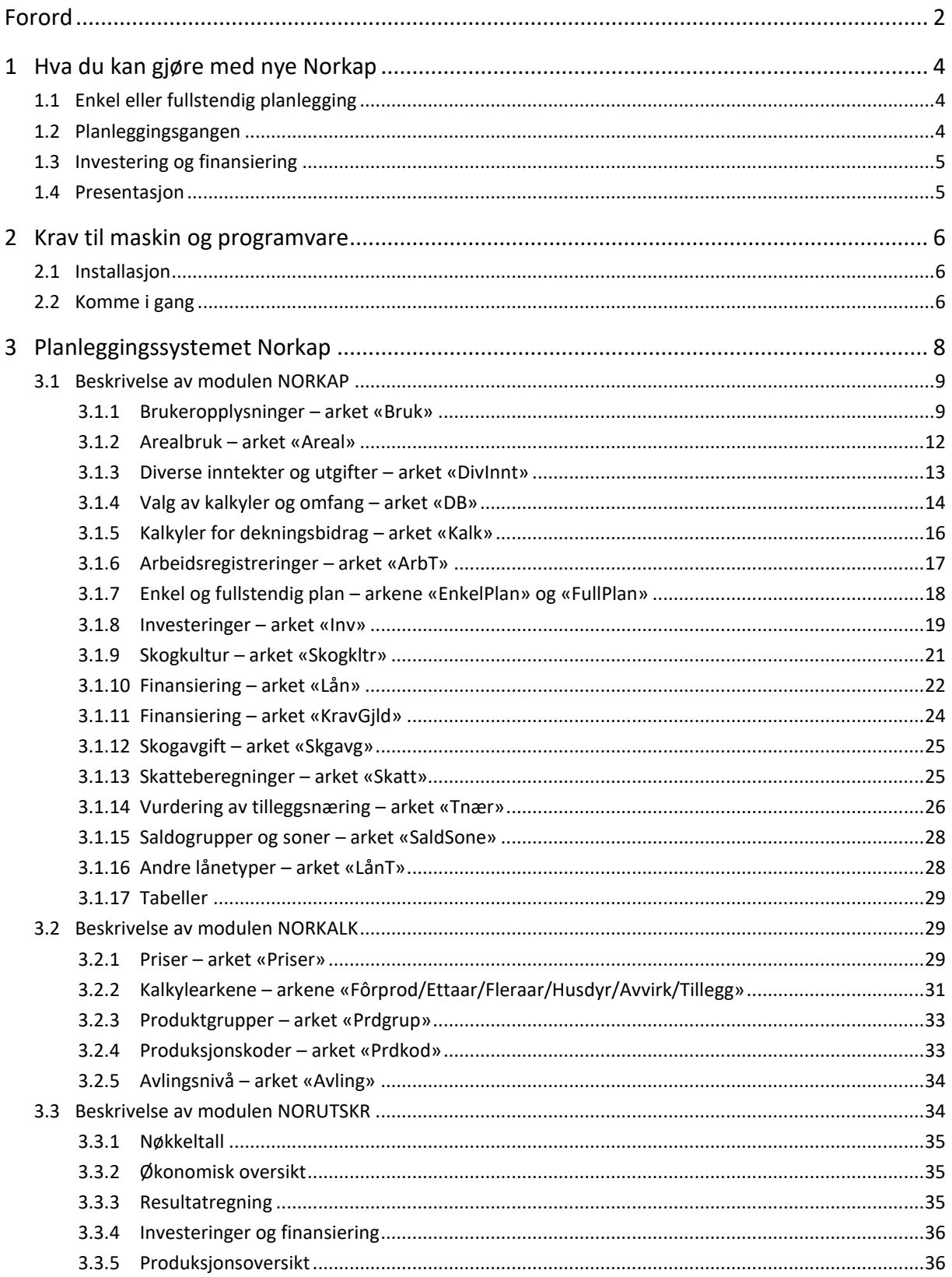

# <span id="page-3-0"></span>1 Hva du kan gjøre med nye Norkap

Planleggingsprogrammet NORKAP er laget i Excel-regneark. Det fungerer på versjon 2010 eller nyere av Excel. For å gjøre regnearkene brukervennlige har vi i stor grad benyttet Visual Basic. NORKAP er et dataprogram for planlegging på enkeltbruk, men med også noen beregninger for samdrifter. Du kan budsjettere resultat, likviditet og soliditet i jordbruk, hagebruk, skogbruk og tilleggsnæring for seks år framover.

# <span id="page-3-1"></span>1.1 Enkel eller fullstendig planlegging

Planlegging kan gjøres på to alternative måter, enkel eller fullstendig. Den enkle måten egner seg når det skal investeres uten særlig endringer i driftsopplegget. Den fullstendige måten bygger på dekningsbidragskalkyler og valg av produksjonsomfang de enkelte årene, og kan brukes enten det er snakk om store eller små endringer i driftsopplegget.

I databasen NORKALK ligger det ferdige kalkylesett for flere regioner, men du kan også bygger opp egne dekningsbidragskalkyler som kan brukes i planleggingen (fullstendig plan). Ved å oppdatere en pristabell kan enhetspriser i alle kalkyler oppdateres uten å gå inn i de enkelte kalkylene. Databasen er et eget program som kan brukes helt uavhengig av NORKAP. Planleggeren kan altså bygge opp en egen database for DB-kalkyler eller bruke ferdig utarbeidede kalkyler. Det er laget ferdige kalkylesett for disse regionene:

- Østlandet flatbygder
- Østlandet andre bygder
- Agder og Rogaland
- Vestlandet
- Trøndelag
- Nord-Norge.

Disse kalkylene kan godt brukes som utgangspunkt for egne kalkyler.

# <span id="page-3-2"></span>1.2 Planleggingsgangen

I programmet legger du inn informasjon om brukeren. Deretter legger du inn balanseverdier fra siste regnskap. Dette gjelder statusverdier av eldre investeringer (skattemessige og driftsmessige), lån og kortsiktige krav og gjeld. I enkel plan legger du inn inntekter og kostnader uten avskrivninger for de enkelte år direkte. I fullstendig plan velges et sett produksjonskalkyler og omfanget av hver produksjon velges for det enkelte år. Tilskudd regnes automatisk ut på grunnlag av dette. Faste kostnader uten avskrivning, lønnsinntekter mv. legges inn. Opplysninger om arealer og arealkrav, beregninger av spredearealkrav og beregning av arbeidsbehov gjøres også.

# <span id="page-4-0"></span>1.3 Investering og finansiering

Resten av planen er lik for enkel og fullstendig plan. Nye investeringer skal planlegges. De nye investeringene skal finansieres, delvis med egne midler og delvis ved opptak av nye lån. Programmet benytter driftskreditten til å saldere planen. Programmet har også en forholdsvis stor del for beregning av skatt. Opplysninger om avskrivningssatser og spesielle fradrag må legges inn. Privatforbruket inngår også i planen.

# <span id="page-4-1"></span>1.4 Presentasjon

De viktigste opplysninger og resultater er samlet i en egen utskriftsdel. For å holde oversikt over om brukeren vil klare sine forpliktelser, kan planleggeren hele tiden få opp nøkkeltall fra utskriftsdelen. Grafikk som viser utviklingen av sentrale tall er også tilgjengelig og svært nyttig fordi det viser tendensene så klart.

# <span id="page-5-0"></span>2 Krav til maskin og programvare

Dette programmet krever Excel 2010 eller nyere versjon.

Hele NORKAP-programmet består av 3 moduler:

- NORKAP
- NORKALK
- NORUTSKRIFT

Disse vil bli beskrevet hver for seg.

# <span id="page-5-1"></span>2.1 Installasjon

NORKAP hentes fra hjemmesiden til NIBIO på denne linken: [https://nibio.no/tjenester/nedlasting-av-planleggingsprogrammet](https://nibio.no/tjenester/nedlasting-av-planleggingsprogrammet-norkap?locationfilter=true)[norkap?locationfilter=true](https://nibio.no/tjenester/nedlasting-av-planleggingsprogrammet-norkap?locationfilter=true)

Der ligger også beskrivelse av hva som er endret i de ulike versjonene av NORKAP og noe informasjon om bruken av programmet.

- Opprett katalogen C:\Norkap
- Pakk ut programmet og lagre det i katalogen C:\Norkap. (Programmet fungerer ikke eller svært dårlig om det lagres i skyen.)
- Start NORKAP ved å klikke på fila Norkap.xlsm eller lag en snarvei som starter NORKAP. (Ved oppstart kan det forekomme en melding om sirkelreferanser. Programmet inneholder en beregning der sirkelreferanse inngår, velg dermed OK i meldingen som kommer opp. Hos enkelte kan det også forekomme en melding om at programmet ikke kan oppdatere noen koblinger. Velg «fortsett», de koblingene som programmet etterspør går mot deler av skattemodulen som ikke benyttes i NORKAP.)

# <span id="page-5-2"></span>2.2 Komme i gang

Start NORKAP ved å klikke på fila Norkap.xlsm.

Når du starter NORKAP vil det bli lagt inn en egen kategori i menybåndet øverst som heter «Tillegg». Under finner du knapper som du kan åpne modulene NORKALK og UTSKRIFT, se figur 1.

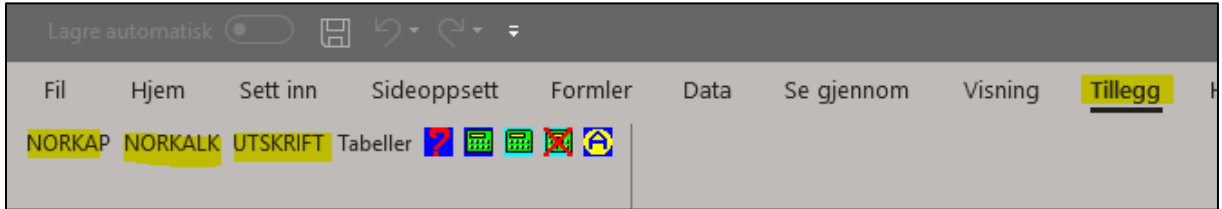

## **Figur 1: Hvordan bytte mellom NORKAP, NORKALK, utskrift og tabeller.**

Du har også muligheten til å slå av og på automatisk kalkulering ved hjelp av knappene i denne menyen, men det er som regel ikke nødvendig med dagen ytelser på datamaskiner.

(Dersom alternativet «Tillegg» mangler under Menylinjen kan denne legges til manuelt ved å velge fil>alternativer>tillegg>under rullegardina behandle velge Exceltillegg og trykk start).

Alle inntastingsfelt er merket gult. I felt som er merket mørk gul kan du bruke knappen *Kopi høyre* som legger inn samme tall til høyre som den cella markøren står på. Du kan selvsagt også bruke kopieringsfunksjonen i Excel. Pass da på at du limer inn verdier eller formler. Hvis du limer inn uten å bruke en av disse to vil også formater limes inn, noe som ikke er ønskelig. Bruk aldri funksjonen *Klipp/Lim inn*, det kan ødelegge formler og du må installere programmet på nytt.

I datainnleggingsdelen i NORKAP er det 24 arkfaner. Vi tror det gir god oversikt å følge rekkefølgen fra venstre mot høyre på arkfanene. Når du er ferdig med siste arkfane skal det teknisk sett foreligge en plan. Det er likevel ikke noe i veien for å gå fram og tilbake mellom de ulike arkfanene.

Nedenfor er gitt en kort beskrivelse av datainnleggingen på de ulike modulene og arkene. Denne veiledningen må ses i sammenheng med de merknadene som er lagt inn i de ulike arkene da tekstene der vil gi utfyllende forklaringer. Den videre veiledningen vil først beskrive selve regnemotoren NORKAP. Deretter følger en forklaring/veiledning til NORKALK. Til sist følger en veiledning til UTSKRIFT som er en ren utskriftsdel som samler data fra NORKAP.

# <span id="page-7-0"></span>3 Planleggingssystemet Norkap

NORKAP 6 for Excel / Windows er en videreføring av NORKAP 5.0 for DOS. Rekkefølgen og innholdet i skjermbildene fra tidligere versjon er forsøkt beholdt langt på vei slik at en skal kjenne seg igjen. Nedenfor er vist en skjematisk oversikt over hvordan ulike deler av planleggingssystemet henger sammen. Pilene viser hvordan datastrømmen er mellom de ulike modulene.

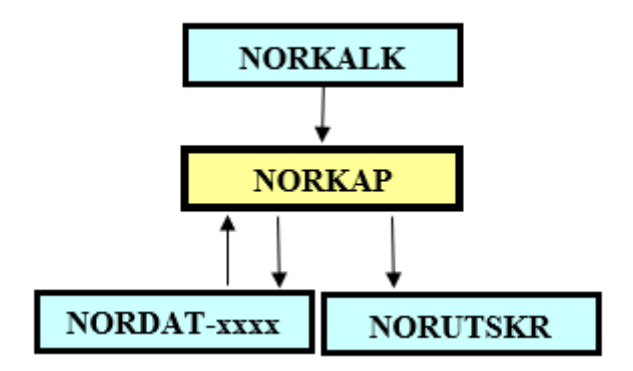

## **Figur 2: Moduler i NORKAP.**

- NORKAP er selve planleggingsmodulen (regnemotoren). (Finnes under Excel funksjonen «Tillegg»).
- NORKALK er en modul/database med dekningsbidragskalkyler. (Finnes under Excel funksjonen «Tillegg»).
- NORUTSKR er en modul der en del sentrale utskrifter er samlet. (Finnes under Excel funksjonen «Tillegg»). Se kapittel 3.3.
- NORDAT er en modul der planene lagres. I modulen vil xxxx byttes ut med det årstall planleggeren velger som år for utarbeiding av planen. (Ligger under arket «Bruk»)

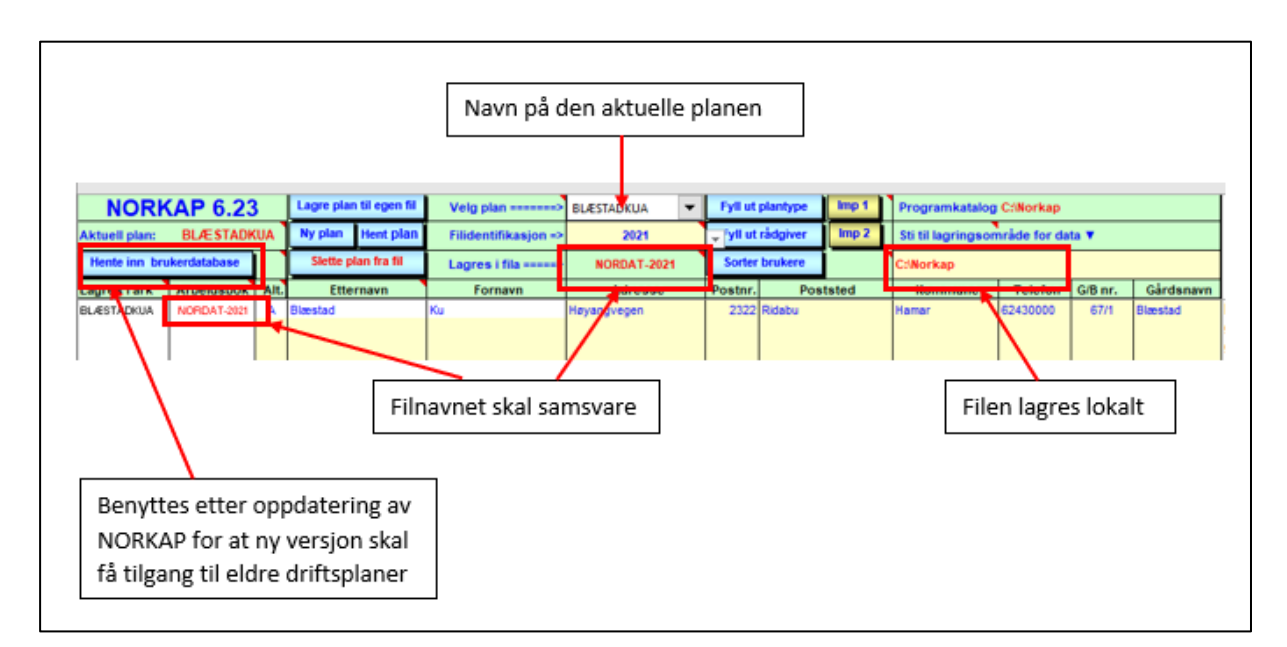

**Figur 3: Beskrivelse av alternativene i NORDAT.** 

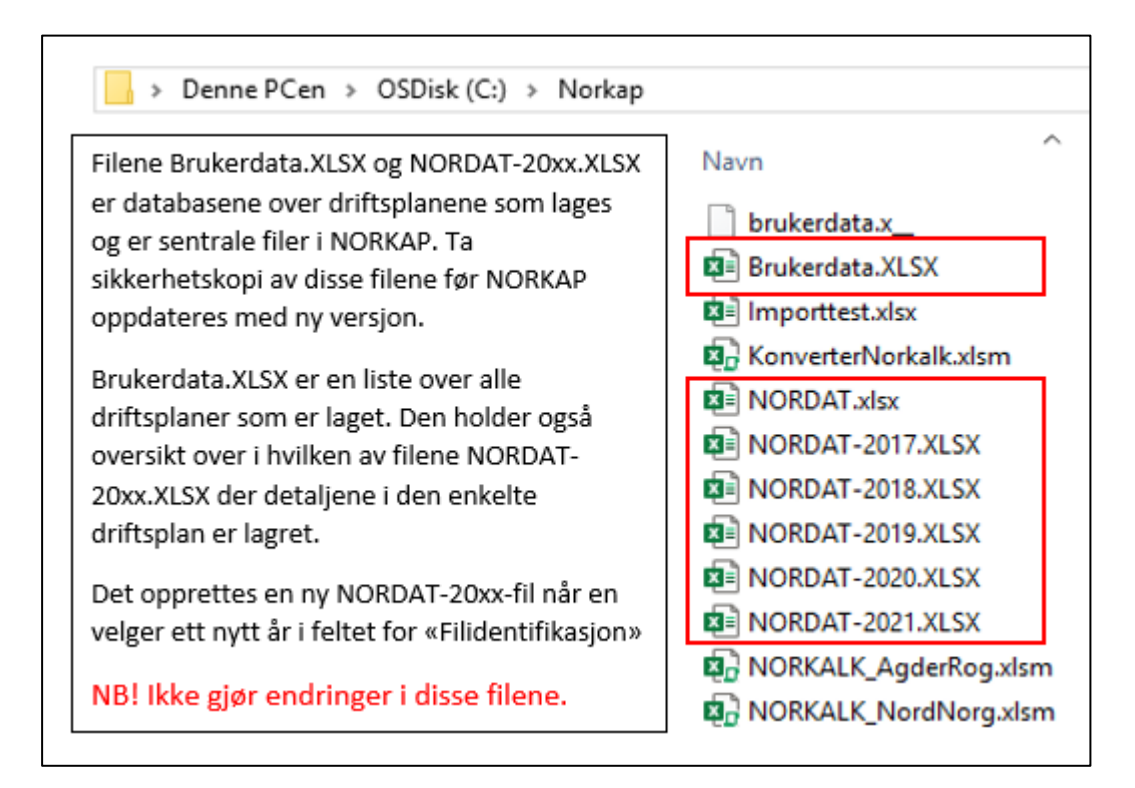

**Figur 4: NORDAT filene blir lagret som egne filer lokalt i egen mappe.**

## <span id="page-8-0"></span>3.1 Beskrivelse av modulen NORKAP

## <span id="page-8-1"></span>3.1.1 Brukeropplysninger – arket «Bruk»

## **Registering av opplysninger om brukeren**

Her lagrer du en oversikt over alle bruk som det finnes planer for. Arket er først og fremst en administrasjonsdel for NORKAP. Det er plass til 499 planer her. Lista kan sorteres med knappen *Sorter*. Lista blir sortert etter rekkefølgen filnavn, etternavn og fornavn.

For å opprette ny plan legges det inn informasjon i alle feltene som er farget gul, «etternavn, fornavn, adresse osv.». Når riktig informasjonen er lagt inn kommer filnavnet inn i rullegardinmenyen under Velg plan. Denne må velges før du får lagret planen. Det er her du bytter mellom ulike eksisterende planer.

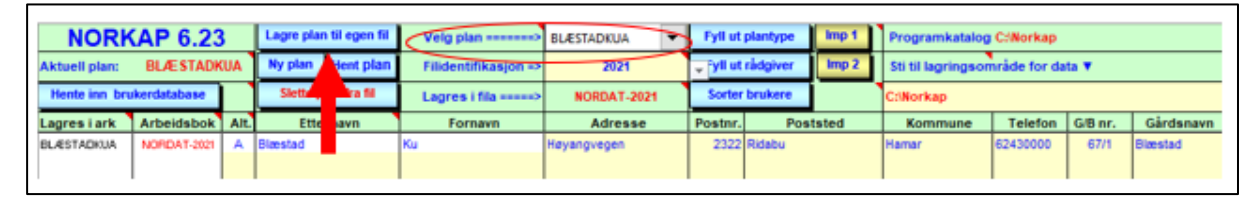

#### **Figur 5: Lagring av fil.**

Knapper i dette arket brukes til lagring/lasting eller forberedelse til lagring. Legg merke til at knappen *Ny plan* fjerner data fra regnemotoren NORKAP, mens *Slette plan fra fil* fjerner planen fysisk fra disk. Kolonnen *Alt.* gjør det mulig å lage et alternativ for en plan. Siden navnet til klienten er en del av planidentifikasjonen, må du velge alternativ fra rullefeltet i kolonnen merket *Alt*. dersom du ønsker å lage et alternativ for en plan. Det er ikke tillatt å bruke to like planidentifikasjoner. Det skal derfor ikke være mulig å lagre to planer med samme navn, heller ikke om du bytter til nytt år. Når du vil lage en alternativ plan må du taste inn eller kopiere inn opplysninger om brukeren på nytt.

Under filidentifikasjon kan du velge årstall eller *EksImp* som ident (se merknad). *EksImp* velges dersom du vil sende fra deg eller motta en plan. Skal du sende en plan må du lage en kopi av den og endre navn med alternativkolonnen og lagre den med Filidentifikasjon *EksImp*. (To like plannavn kan ikke forekomme selv om du lagrer i to forskjellige filer.) Fila NORDAT-EksImp kan nå sendes f.eks som vedlegg til Epost. Etter at en kopi av EksImp er sendt er det best å slette den kopien av planen som fortsatt ligger i din egen kopi av fila EksImp. Den som skal importere fila må først lage et eget planalternativ med samme filnavn (*etternavn+fornavn+Alt*.) som i planen som skal importeres. Planalternativet må lagres med filidentifikasjon *EksImp* og trykke lagring med *Lagre plan til egen fil*. Deretter må den mottatte fila erstatte fila NORDAT-EksImp.XLSX i katalogen C:\NORKAP. Til slutt henter du inn den oversendte driftsplanen ved å trykke på *Hent plan*.

Når en plan er lagret vil feltene for alternativ og navn bli sperret for inntasting. Dette er gjort for at ikke navn skal bli slettet fra lista i vanvare. Eneste måten å slette et navn er samtidig sletting av tilhørende plan. Når en alternativ plan skal lages må opplysningene om bruket gjentas. Dersom dette ikke gjøres, vil opplysninger mangle på utskriftene.

Lagringsnavn velges automatisk av systemet på grunnlag av inntastet for- og etternavn pluss eventuell bokstav for alternativ. Det er viktig at dette blir skrevet helt riktig første gang. En oppretting av navn kan bare skje gjennom å lage ny alternativ plan dersom planen først er lagret. Dvs. du må lagre den gamle planen med nytt navn eller angi nytt alternativ.

Ved å bruke knappen *Lagre plan til egen fil* vil data som ligger i NORKAP fysisk bli lagret i et annet regneark. Filnavn til disse regnearkene starter alle med NORDAT-. Dataene kan selvsagt også lagres på vanlig måte i NORKAP med lagringsikonet i Excel. Det er OK så lenge du arbeider med en plan, men når du er ferdig må dataene flyttes til egen fil slik at NORKAP kan brukes til å lage nye planer. Dette gjøre med lagringsknappen *Lagre plan til egen fil*.

## **Rådgiver og plantype**

Knappen *Fyll ut rådgiver* flytter deg til inntasting av opplysninger om planlegger. Disse opplysningene tas med i utskriftsdelen i de ferdige planene. Opplysningene som blir lagt inn her vil bli lagret (bruk lagreikonet i Excel) i regnemotoren NORKAP og blir stående her til du selv endrer innholdet. Knappen *Brukerreg*. flytter deg tilbake til startsiden.

Knappen *Fyll ut plantype* flytter deg til inntasting av startopplysninger for den aktuelle planen. Knappen *Brukerreg*. flytter deg tilbake til startsiden.

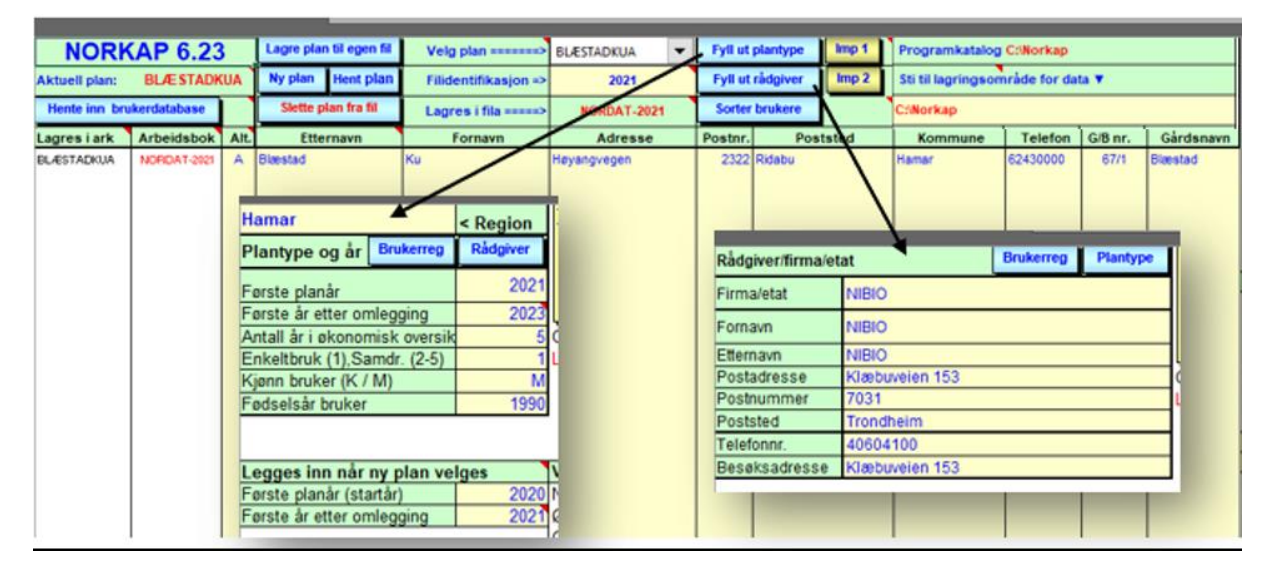

**Figur 6: Registrering av opplysninger om brukeren og filhåndtering.**

## **Valg av kalkyledatabase**

I NORKAP finnes det ferdige dekningsbidragskalkyler fra 6 ulike regioner. Velg den regionen der bruket det skal lage driftsplaner for ligger.

## <span id="page-11-0"></span>3.1.2 Arealbruk – arket «Areal»

#### **Arealer**

Arealene for jord- og skogbruk legges inn her. For jordbruket legges inn nåsituasjonen og situasjonen etter omlegging. Du må passe på at det er samsvar mellom arealtilgang og arealbruk. Til areal etter omlegging er det knyttet feiltester senere i programmet.

## **Oppfôring**

Programmet beregner totalavlingen for korn og frø ut fra det som er oppgitt i dekningsbidragskalkylene. For at det skal ha noen hensikt å fylle ut noe her må derfor arket «DB» være utfylt. Du kan legge inn hvor

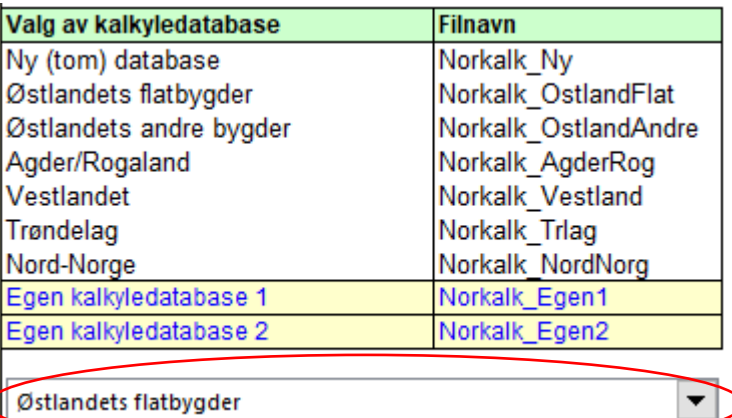

#### **Figur 7: Valg av region for kalkylebase.**

|                                          |                  | 2021 (Nå)  | 2023 (Omlegging) |       |                                                     |       |
|------------------------------------------|------------------|------------|------------------|-------|-----------------------------------------------------|-------|
| Grunnlag                                 | Eget             | Leid       | Eget             | Leid  | Sum                                                 |       |
|                                          |                  |            |                  |       | areal i daa jareal i daa areal i daa jareal i daa j | areal |
| Fulldyrka jord<br>- lettbrukt            | 255.0            | 115.0      | 255.0            | 115.0 | 370.0                                               |       |
| - mindre lettbrukt                       |                  |            |                  |       |                                                     |       |
| - tungbrukt                              |                  |            |                  |       |                                                     |       |
| Overflatedyrka jord/gjødsla beite        |                  |            |                  |       |                                                     |       |
| Jordbruksareal i alt                     |                  | 255.0      | 115,0            | 255.0 | 115,0                                               | 370.0 |
| Produktiv barskog                        |                  |            |                  |       |                                                     |       |
| Produktiv lauvskog                       |                  |            |                  |       |                                                     |       |
| Myr og annet areal                       |                  |            |                  |       |                                                     |       |
| Skogbruksareal i alt                     |                  |            |                  |       |                                                     |       |
| Skogtilvekst pr. år (m <sup>3</sup> ) :  | Barskog:         |            | Lauvskog:        |       | I alt                                               |       |
|                                          | Over-            |            | Myr og           |       | Herav på                                            |       |
| <b>Nydyrking</b>                         | flate-           | Produktiv  | annet            |       | setra/                                              |       |
|                                          | dyrka            | skog       | areal            | Sum   | i fjellet                                           |       |
| Skal fulldyrkes i perioden               |                  |            |                  |       |                                                     |       |
| Skal overflatedyrkes i perioden          |                  |            |                  |       |                                                     |       |
| Fôrkorn                                  | 2023 (Omlegging) |            |                  |       |                                                     |       |
|                                          | Total-           | Herav til  | Kraftfôr-        |       |                                                     |       |
| Eget korn og frø til oppfôring<br>avling |                  | oppfôring  | behov            |       |                                                     |       |
|                                          | <b>FEm</b>       | <b>FEm</b> | <b>FEm</b>       |       |                                                     |       |
| <b>H</b> vete                            |                  |            |                  |       |                                                     |       |
| <b>Bygg</b>                              | 38 934           |            |                  |       |                                                     |       |
| Havre                                    |                  |            |                  |       |                                                     |       |
| Rug                                      |                  |            |                  |       |                                                     |       |
| Oljefrø                                  |                  |            |                  |       |                                                     |       |
| Erter                                    |                  |            |                  |       |                                                     |       |
| <b>Sum</b>                               | 38 9 34          |            | 77 650           |       |                                                     |       |

**Figur 8: Areal og oppfôring**

mye du ønsker å bruke av kornet til oppfôring. Ikke bruk mer enn det som er tilgjengelig.

## **Spredeareal**

Spredearealkravet beregnes for de vanligste dyreslag. Programmet legger selv inn antall ungdyr per årsdyr, men du kan endre dette. Ved å endre beitetid inne eller ute om natta vil kravet til spredeareal forandre seg. Ved beite ute om natta er reduksjonsfaktoren satt til 1. For beiting, men inne om natta kan du selv velge reduksjonsfaktor. For å få så korrekte beregninger som mulig er det i tillegg lagt inn et felt for korreksjoner. Gjødseldyrenheter er definert i arket «FaktT».

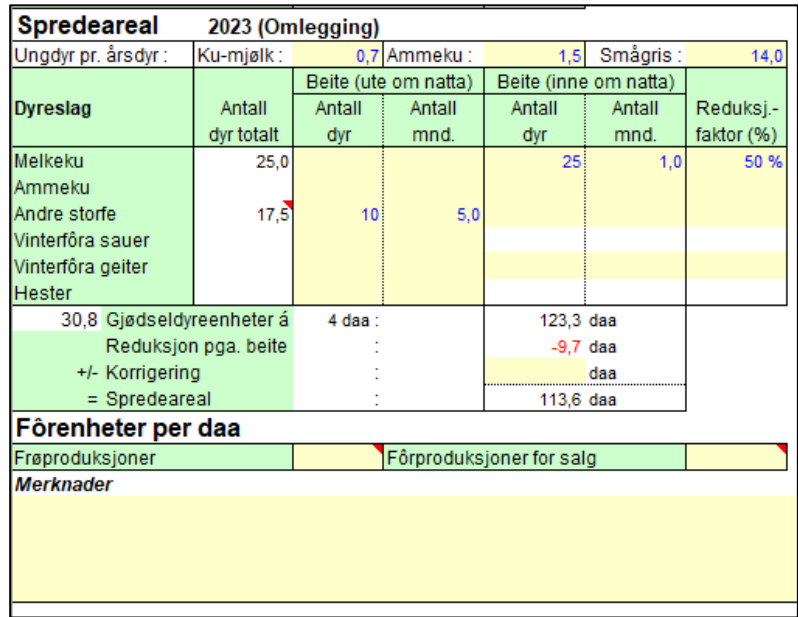

**Figur 9: Spredeareal**

Nederst i dette skjermbildet må du registrere gjennomsnittlig antall fôrenheter per daa for frøproduksjoner og fôrproduksjoner for salg. Dette brukes i produksjonsoversikten i utskriftsdelen. Se egen forklaring under beskrivelse av NORUTSKR.

## <span id="page-12-0"></span>3.1.3 Diverse inntekter og utgifter – arket «DivInnt»

I dette skjermbildet legger du inn inntekter og kostnader som ikke har noe med næringen å gjøre.

## **Skattbare inntekter og andre kostnader**

Lønnsinntekter skal angis både for bruker og ektefelle hver for seg. Pensjoner og kapitalinntekter blir derimot fordelt etter den nøkkelen du velger i arket «Skatt*»* (brukers andel av inntekt). Legg merke til at kårutgiftene skal registreres her og ikke under jordbruket.

| Diverse inntekter/kostnader                    |         | Plan for: Ku Blæstad Alternativ: BLÆSTADKUA |         |         |         |         |  |  |
|------------------------------------------------|---------|---------------------------------------------|---------|---------|---------|---------|--|--|
| <b>Kopi høyre</b><br>Andre inntekter/kostnader | 2021    | 2022                                        | 2023    | 2024    | 2025    | 2026    |  |  |
|                                                |         |                                             |         |         |         |         |  |  |
| <b>Skattbare inntekter</b>                     |         |                                             |         |         |         |         |  |  |
| Lønnsinntekt bruker                            |         |                                             |         |         |         |         |  |  |
| Lønnsinntekter ektefelle                       |         |                                             |         |         |         |         |  |  |
| Pensjoner                                      |         |                                             |         |         |         |         |  |  |
| Kapitalinntekter                               |         |                                             |         |         |         |         |  |  |
| Sum skattbare lønnsinntekter m.m.              |         |                                             |         |         |         |         |  |  |
|                                                |         |                                             |         |         |         |         |  |  |
| <b>Skattefrie inntekter</b>                    |         |                                             |         |         |         |         |  |  |
| Barnetrygd                                     |         |                                             |         |         |         |         |  |  |
| Andre skattefrie inntekter/Kontantstøtte       |         |                                             |         |         |         |         |  |  |
| Sum skattefrie inntekter                       |         |                                             |         |         |         |         |  |  |
|                                                |         |                                             |         |         |         |         |  |  |
| <b>Andre kostnader</b>                         |         |                                             |         |         |         |         |  |  |
|                                                |         |                                             |         |         |         |         |  |  |
| Kårutgifter                                    |         |                                             |         |         |         |         |  |  |
| Sum andre kostnader                            |         |                                             |         |         |         |         |  |  |
| <b>Privat forbruk</b>                          |         |                                             |         |         |         |         |  |  |
| Vedlikehold hovedbygning og kårbolig           |         |                                             |         |         |         |         |  |  |
| Avskrivning hovedbygning og kårbolig           |         |                                             |         |         |         |         |  |  |
| Andre private avskrivninger                    |         |                                             |         |         |         |         |  |  |
| Annet privatforbruk (eks.renter)               | 350 000 | 350 000                                     | 350 000 | 350 000 | 350 000 | 350 000 |  |  |
| <b>Sum privat forbruk</b>                      | 350 000 | 350 000                                     | 350 000 | 350 000 | 350 000 | 350 000 |  |  |
|                                                |         |                                             |         |         |         |         |  |  |
| <b>Barn</b>                                    | Barn 1  | Barn 2                                      | Barn 3  | Barn 4  | Barn 5  | Barn 6  |  |  |
|                                                |         |                                             |         |         |         |         |  |  |

**Figur 10: Diverse inntekter og utgifter**

#### **Skattefrie inntekter**

Barnetrygd er en skattefri inntekt som beregnes automatisk ut fra oppgitt fødselsår

for barn. Legg merke til at kontantstøtte er lagt sammen med andre skattefrie inntekter.

## **Private utgifter**

Noen av de private kostnadene/utgiftene vises her som resultat av registreringer under investeringsarket. Disse kostnadene er knyttet til investeringer og vedlikehold. Det er derfor kun forbruk som ikke er knyttet til store investeringer som skal legges inn her. Alt generelt privatforbruk registreres her. Vedlikeholdsutgifter til bil må også registreres her. Det samme med vedlikeholdsutgifter til hovedboligen. Vedlikeholdsutgifter knyttet til kårbolig skal derimot registreres i investeringsarket «Inv*»*. Disse utgiftene er fradragsberettiget ved skatteberegningen.

## <span id="page-13-0"></span>3.1.4 Valg av kalkyler og omfang – arket «DB»

I dette skjermbildet velger du ulike produksjoner og kalkyler fra NORKALK. Du må først velge knappen Oppdater kalkyleliste for at dekningsbidragskalkylene fra den regionen du valgte i arket «Bruk». Det gjør du med egen knapp *Oppdater kalkyleliste*. Du blar i denne lista ved å bruke rullegardin- og rullefeltknappene.

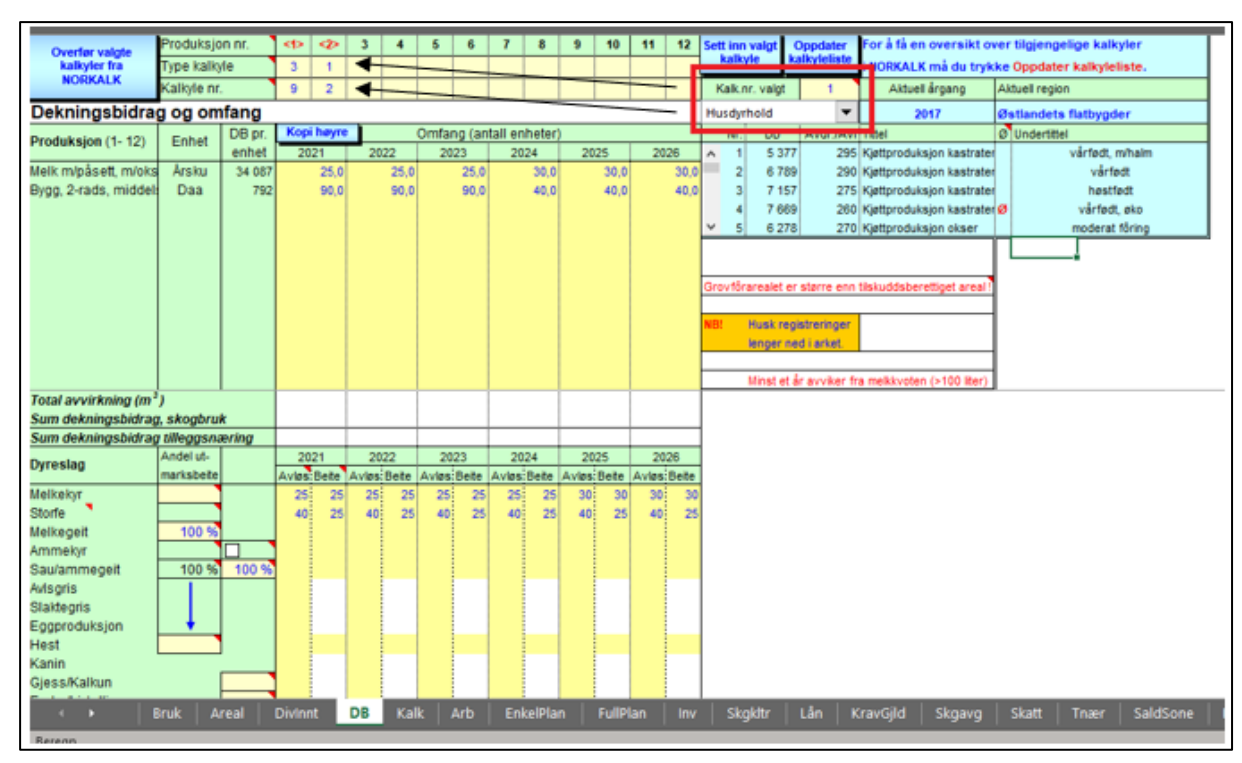

**Figur 11: Dekningsbidrag og omfang.**

## **Valg av DB-kalkyler**

Det er avsatt plass til i alt 12 kalkyler. Disse velger du ved å angi type kalkyle og hvilket nr. i kalkylelista. Når du har bestemt deg, overfører du kalkylene fra NORKALK, velg knappen *Overfør valgte kalkyler fra NORKALK*. Etter dette kan du lukke NORKALK fordi planen nå har en egen fullstendig kopi av kalkylene.

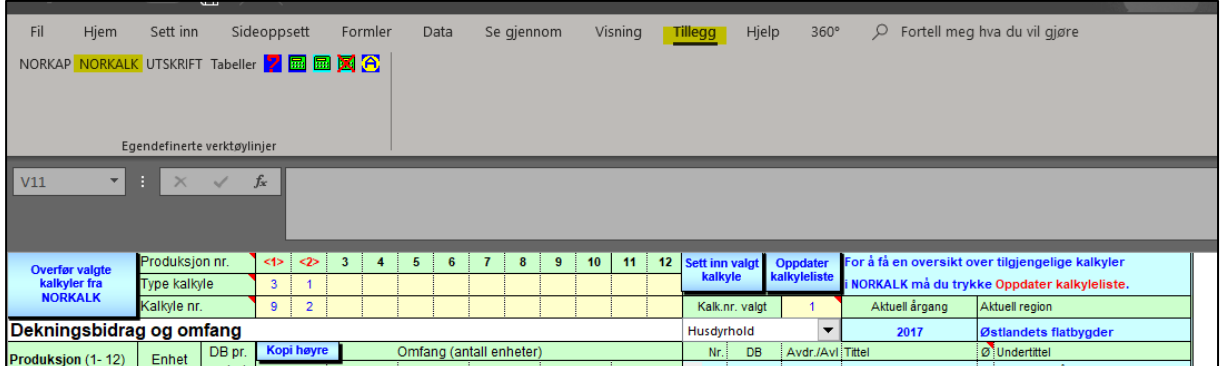

#### **Figur 12: NORKALK finnes under «Tillegg» på menylinja.**

Du kan gjøre nye valg om igjen så mange ganger du ønsker. Dersom det er bare én type kalkyle du ønsker å velge om igjen, bør du blanke valget for øvrige kalkyler. Særlig er dette aktuelt dersom du har redigert de valgte kalkylene, men ønsker å velge en ny i tillegg fra databasen NORKALK. Dersom alle kalkyler velges på nytt vil egne endringer bli overskrevet dersom ikke nytt valg hindres.

#### **Omfang og tilskudd**

Du kan nå legge inn omfanget av de ulike produksjonene. Dersom du planlegger å starte opp med en flerårig vekst vil du kanskje ikke få inntekter før etter at den første

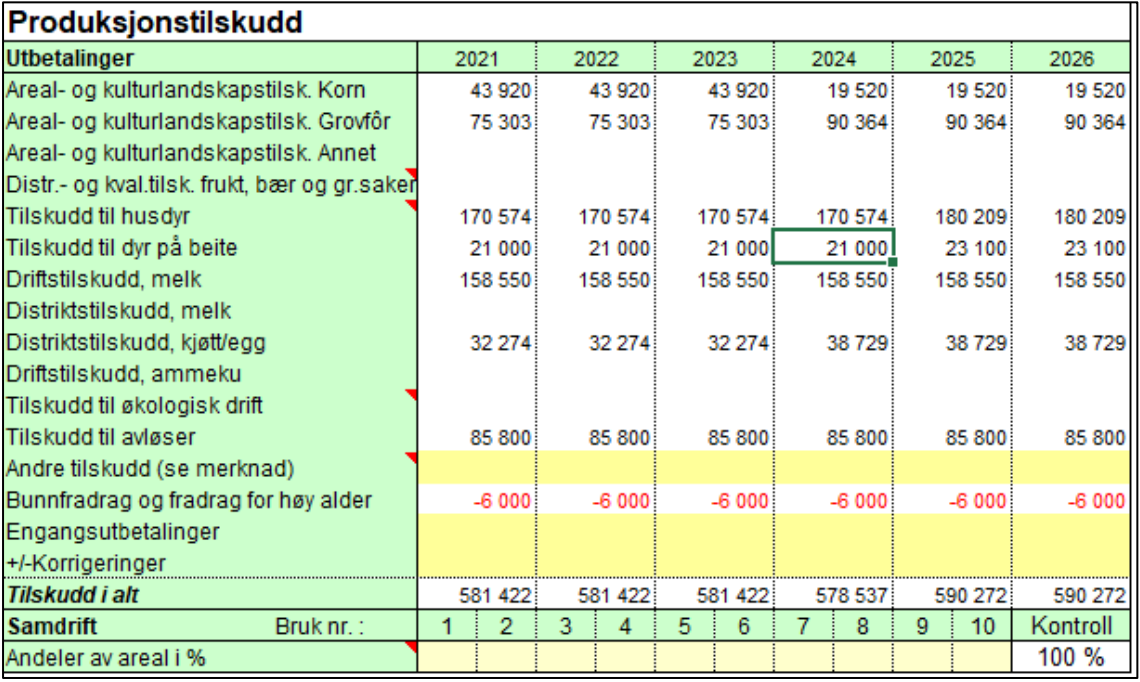

#### **Figur 13: Produksjonstilskudd**

anleggsperioden er over. For at planen skal bli realistisk bør du kanskje derfor sette omfanget lik null i den første anleggsperioden for vedkommende vekst. Denne periodens anleggskostnader må i så fall legges inn under Nye investeringer (gruppen jord, frukttrær og veier). Dersom du er i en oppbyggingsfase der ytelsen/avlingen i en produksjon vil forandre seg over tid, gjelder generelt at du kan velge samme produksjon flere ganger, men med ulik ytelse/avling.

Etter hvert som du legger inn omfang får du beregnet tilskudd. For å få beregnet tilskudd til husdyr må du også taste inn antall dyr for avløsertilskudd da husdyrtilskuddet er direkte knyttet til antall dyr som oppgis der. Tilskudd som ikke er nevnt i tilskuddslista må legges inn under andre tilskudd. Tilskudd som må legges inn manuelt under andre tilskudd er bl.a.:

- Regionalt miljøtilskudd i jordbruket (RMP)
	- o Driftsvansketillegg for brattlendte bruk
	- o Seterdrift
	- o Endret jordarbeiding
- Omleggingstilskudd til økologisk drift
- Grønngjødsling
- Kvalitetstilskudd lam, kje og storfe

Legg merke til at det er trekk for manglende gjødselplan.

## <span id="page-15-0"></span>3.1.5 Kalkyler for dekningsbidrag – arket «Kalk»

Dette regnearket har som hovedformål å skrive ut kalkylegrunnlaget for planen, og at du skal kunne endre kalkylene slik at de skal passe bedre til planen. All håndtering av kalkylene skjer med knapperadene øverst i arket.

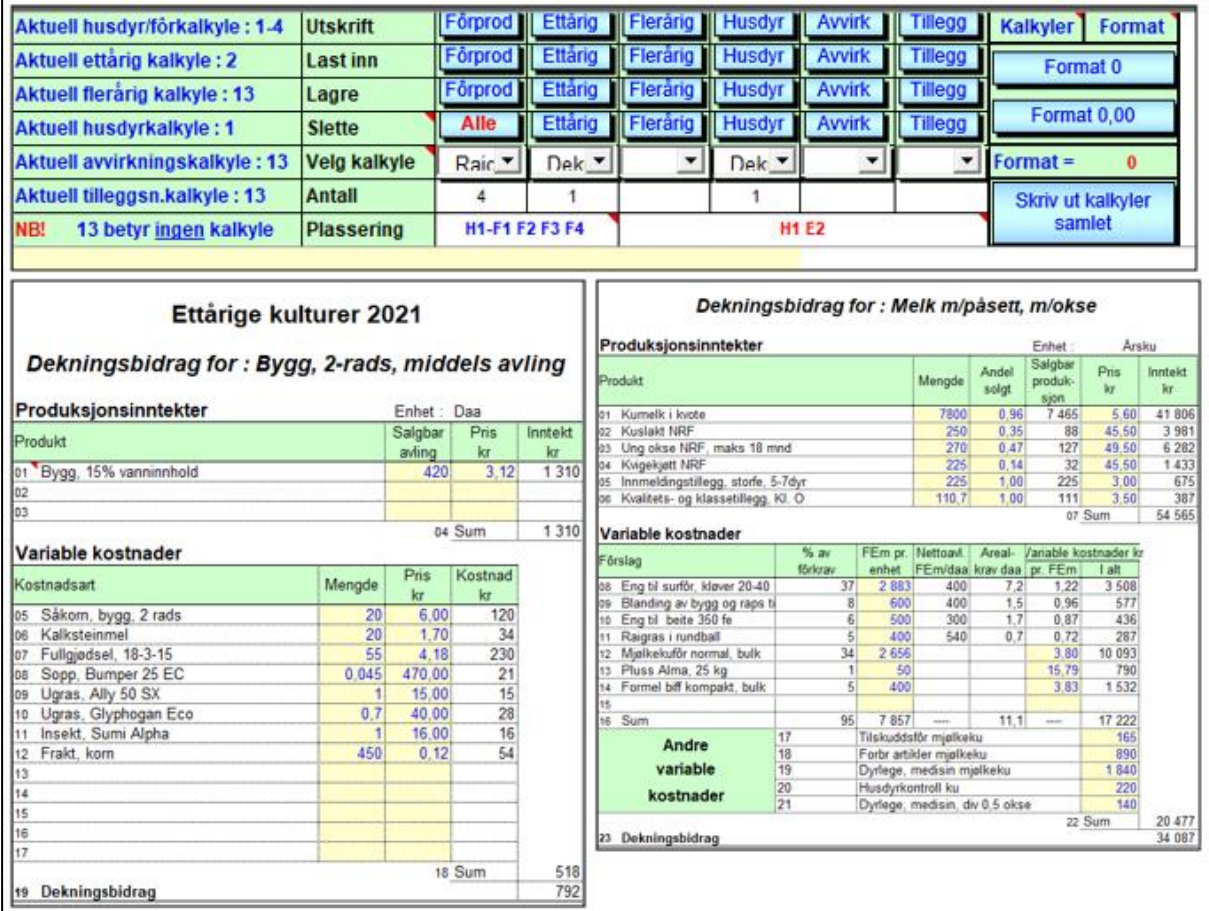

**Figur 14: Endre å skrive ut valgte kalkyler.**

På linjen *Plassering* vil rekkefølgen for de valgte kalkylene komme fram. Dette viser plassering av kalkylene slik de er valgt av planlegger. Hvis det står (med rødt) H1 betyr det f.eks. at første valgte kalkyle er en husdyrkalkyle. A3 betyr at kalkyle nr. 3 er en kalkyle for avvirkning. Det er mulig å velge i alt 12 kalkyler. Følgende koder brukes:

- $\bullet$  E = Ettårige vekster
- $F =$  Flerårige vekster (rød)
- $\bullet$  H = Husdyr
- $\bullet$  A = Avvirkning
- $T =$  Tilleggsnæring
- $F = Fôrkalkyler (blå)$

Til venstre på linjen *Plassering* kommer fram en oversikt over plasseringen av fôrkalkyler. For husdyrkalkylene kan det følge med inntil 8 fôrkalkyler. Antall fôrkalkyler som tilhører en husdyrkalkyle blir ikke synlig før nr. for husdyrkalkylen er angitt. I eksemplet her ser vi at det følger med 4 fôrkalkyler til husdyrkalkyle nr. 1.

Som du vil oppdage er det lagt sterke begrensninger på hvilke forandringer som er tillatt i en kalkyle. Ønsker du forandringer ut over det som er mulig her må du velge en ny kalkyle fra NORKALK.

Når du har foretatt endringer i en kalkyle må du lagre den ved hjelp av knappene for lagring for at det skal få effekt på aktuell plan. Legg merke til at ved lagring av kalkyler er det kun lagring i regnearket som utføres. Lagring til disk gjøres først når du enten lagrer i Excel på vanlig måte eller når du bruker knappen *Lagre plan til egen fil* i arket «Bruk*»*.

## <span id="page-16-0"></span>3.1.6 Arbeidsregistreringer – arket «ArbT»

Arbeidstimene hentes inn i dette arket på ulike måter. For jordbruket er det utarbeidet en egen tabell for arbeidstall. Denne tabellen slår programmet opp i og finner arbeidstallene. Tallene i tabellen (se ArbT) kan endres av planleggeren selv om ønskelig. Det er altså ikke effektivitetsnormene lenger som brukes her. Tallene i tabellen bygger delvis på tidligere undersøkelser i NILF og tall fra Handbok for driftsplanlegging som er utgitt av NIBIO. Tabellen har en fast del og en variabel del slik at arbeidsforbruket vil følge formelen  $y = a + bx$ .

|        | <b>Arbeidstidsnormer</b>                             |              |                |    |  |
|--------|------------------------------------------------------|--------------|----------------|----|--|
| Prod.- |                                                      | $v = a + bx$ |                |    |  |
| kode   | Produktgruppe                                        | Fast (a)     | $Var.$ (b)     |    |  |
|        | Planteprodukter                                      |              |                |    |  |
| 100    | Ettårige - Korn og oljefrø                           |              |                |    |  |
| 101    | Bygg                                                 |              | 3.59           |    |  |
| 102    | Havre                                                |              | 3.59           |    |  |
| 103    | Hyete                                                |              | 3.59           |    |  |
| 104    | Rua                                                  |              | 3,59           |    |  |
| 105    | Rughvete                                             |              | 3,59           |    |  |
| 106    | Oliefrø                                              |              | 3.59           |    |  |
| 109    | Annet korn                                           |              | 3,59           |    |  |
| 110    | Ettårige - Grasfrø                                   |              |                |    |  |
| 111    | Alsikekløver                                         |              | 4              |    |  |
| 112    | <b>Bladfaks</b>                                      |              | 4              |    |  |
| 113    | Engrapp                                              |              | 5              |    |  |
| 114    | Engsvingel                                           |              | 4              |    |  |
| 115    | Hundegras                                            |              | 4              |    |  |
| 116    | Rødkløver                                            |              | 4              |    |  |
| 117    | Rødsvingel                                           |              | $\overline{4}$ |    |  |
| 118    | Timotei                                              |              | 3,8            |    |  |
| 119    | <b>Vikke</b>                                         |              | $\overline{4}$ |    |  |
| 149    | Annet frø                                            |              | 3,59           |    |  |
| 150    | Ettårige - Fôrproduksjoner for salg                  |              |                |    |  |
| 151    | Gras til grasmel                                     |              | 3              |    |  |
| 152    | Hav.                                                 |              |                |    |  |
|        | LånT<br><b>TilskT</b><br><b>ArbT</b><br>Regnsk<br>ш. | FaktT        | <b>SkT</b>     | In |  |

**Figur 15: Oversikt over arbeidstidsnormene.**

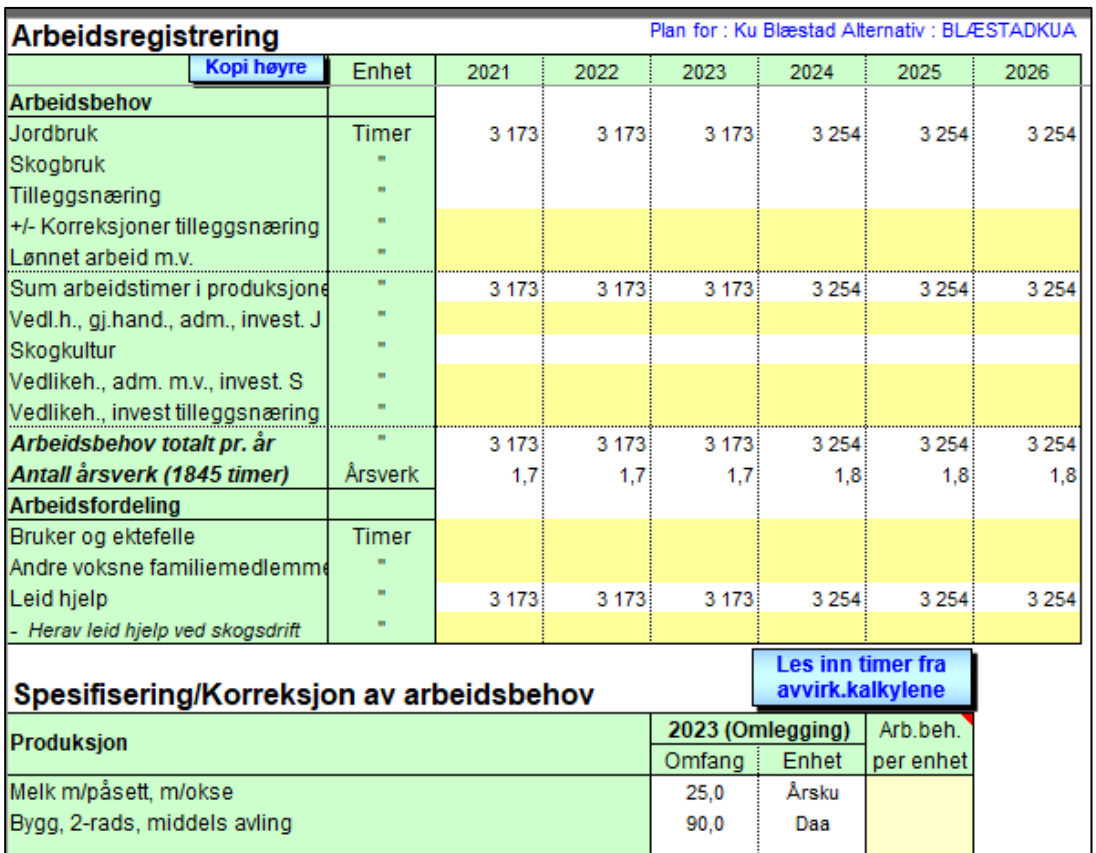

#### **Figur 16: Utregning av arbeidsbehov.**

Tallene til skogbruksdelen kommer fra kalkylene for dekningsbidrag der det skal legges inn arbeidstall, eller fra skogkulturarket «Skgkltr».

Tallene til tilleggsnæring hentes fra kolonnen arbeidsbehov under spesifisering/korreksjon i arbeidsarket. Her må planleggeren legge inn timer for tilleggsnæring. Den samme kolonnen fungerer for øvrig også som korreksjon for de andre næringsgreinene.

## <span id="page-17-0"></span>3.1.7 Enkel og fullstendig plan – arkene «EnkelPlan» og «FullPlan»

Arkene «EnkelPlan*»* og «FullPlan*»* er svært like og omtales under ett. Den vesentligste forskjellen er at «FullPlan*»* har flere ferdig utregnede tall fra DBkalkylene. De fleste linjene her er selvforklarende. For tilleggsnæring må en i tillegg til tallene legge inn tekst for de faste kostnadene.

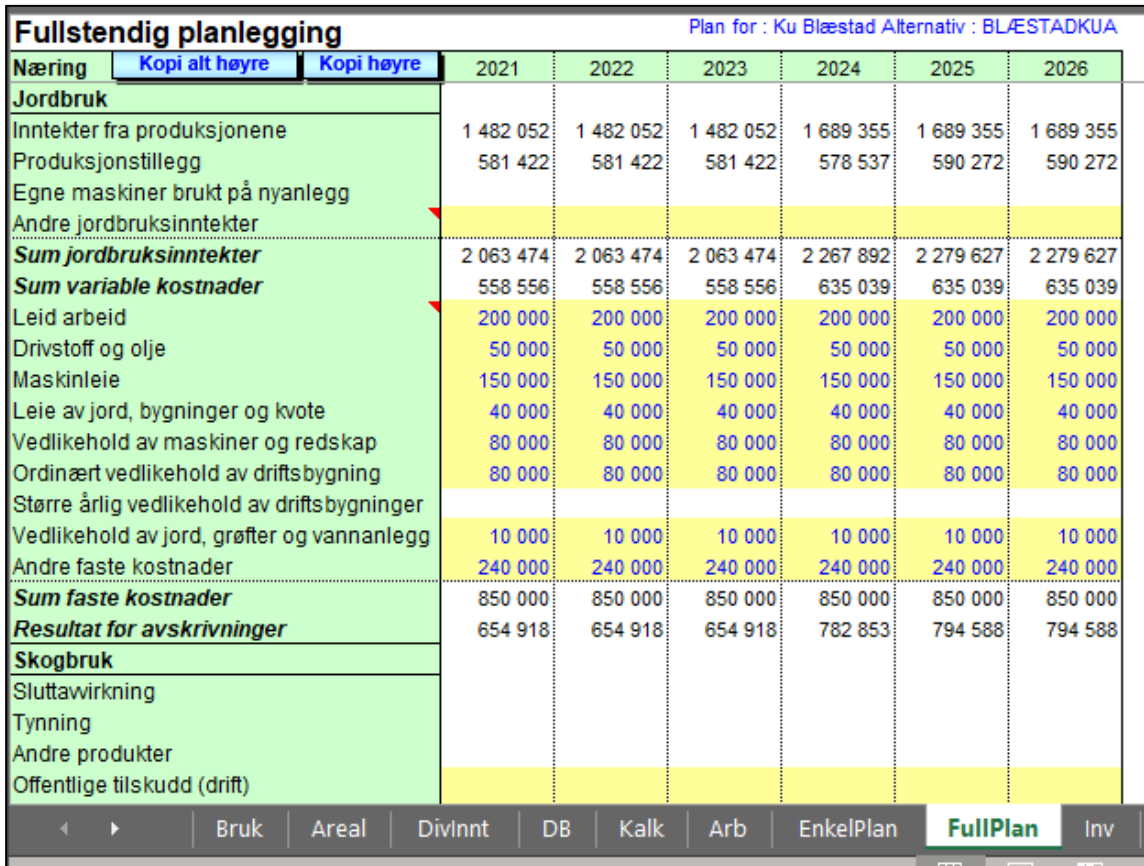

#### **Figur 17: Resultat før avskrivninger i «fullstendig plan».**

Pass på så du ikke legger inn tall både i arket for *«*EnkelPlan*»* og *«*FullPlan*»* samtidig. På toppen av registreringsarkene kommer det fram en advarsel dersom du legger tall i begge arkene. Et tall registrert på begge steder vil komme med dobbelt. Arket «EnkelPlan» er tiltenkt dem som ikke har behov for å bygge opp planen ved bruk av DB-kalkyler. Det betyr at ved enkel planlegging kan en hoppe over alt som har med arealer, DB-kalkyler og arbeidstall å gjøre. Hvordan og hvor detaljerte tall som skal legges inn i *«*EnkelPlan*»* vil derfor være opp til den som planlegger.

I jordbruksdelen vil *Andre jordbruksinntekter* kunne være leie- og kjøreinntekter, erstatning som du vet kommer, bortleie av fast eiendom og reguleringsavgifter. Andre faste kostnader kan være forsikringer, elektrisk kraft, vannavgift, bruk av privatbil i jordbruket, telefon, regnskap og andre administrative utgifter.

I tillegg finnes en del andre beregnede tall her. *Egne maskiner* brukt på nyanlegg er overført fra arket «Inv*»* (nye investeringer). Større vedlikehold av driftsbygninger er også overført fra «Inv*»*. For tilleggsnæringer må en passe på å legge inn tekst på faste kostnader selv. Har du flere typer tilleggsnæringer må du forsøke å velge nøytrale tekster som passer for flere typer næringer.

## <span id="page-18-0"></span>3.1.8 Investeringer – arket «Inv»

Dette arket er delt i Eldre investeringer og Nye investeringer. Eldre investeringer registreres i grupper mens nye investeringer registreres enkeltvis. De skattemessige avskrivningene beregnes likevel i saldogrupper, også der det etter reglene skulle vært individuell avskrivning for driftsmidlet. Driftsmessig blir alle eldre driftsmidler avskrevet i grupper, mens nye investeringer avskrives individuelt. Grøfter i jordbruket og veier skogbruket blir skattemessig utgiftsført direkte. [Figur 18](#page-20-1) under viser et eksempel eldre og nye investeringer.

## **Eldre investeringer**

Ved å trykke på knappen *Overfør skattestatus* vil tallene fra skattestatus overføres til driftsstatus. Deretter må driftsstatus redigeres slik at du får mest mulig korrekt åpningsstatus driftsmessig.

Dersom du planlegger frasalg av driftsmidler må du påse at bokført verdi og gevinst blir nedskrevet på et nytt driftsmiddel. Det blir gitt melding i programmet dersom gevinsten ikke brukes. Bokført verdi av solgt driftsmiddel må ikke nødvendigvis brukes selv om det er vanligst. Ubrukte midler vil komme som tilført arbeidskapital.

Legg merke til at slaktedyr ikke skal registreres i dette regnearket, de skal registreres i arket «KravGjld» under omløpsmidler.

## **Nye investeringer**

Nye investeringer legges inn under de hovedgruppene der de hører hjemme. Dvs. jordbruk, skogbruk, tilleggsnæring og privat. Innenfor hver hovedgruppe må en velge undergruppe ved hjelp av et nr., gruppe 11 (jordbruk) og 28 (privat) er ment brukt til større vedlikehold som kommer i flere år. Selv om disse gruppene registreres her i investeringsarket fordeles de senere som årlig vedlikehold.

Legg merke til at under skogbruk er kolonnen merket egne materialer brukt til å registrere bruk av skogavgift. Skogavgift brukt til veier og driftsplan i skogbruket blir automatisk overført til i arket for skogavgift, «Skgavg».

Under nye investeringer for tilleggsnæringer (gruppenr. 22 og 23) er det mulig å krysse av om investeringen skal vurderes nærmere i arket «Tnær».

I kolonnen Periode kan du oppgi om investeringen er gjort i først eller andre halvår. Kode 1 eller 2 her vil påvirke avskrivningene første året eventuelt siste året av en investering. Dette er gjort for å få litt mer korrekte beregninger på store investeringer.

Offentlige tilskudd vil redusere avskrivningsgrunnlaget for en investering både skattemessig og driftsmessig. Eget arbeid vil også redusere grunnlaget skattemessig. I tillegg vil Eget arbeid, Egne maskiner og Egne materialer påvirke beregningsgrunnlaget for MVA-beregningene for en investering. Dersom bruket ligger i et område som tilhører distriktspolitisk virkeområde, hukes det av for det.

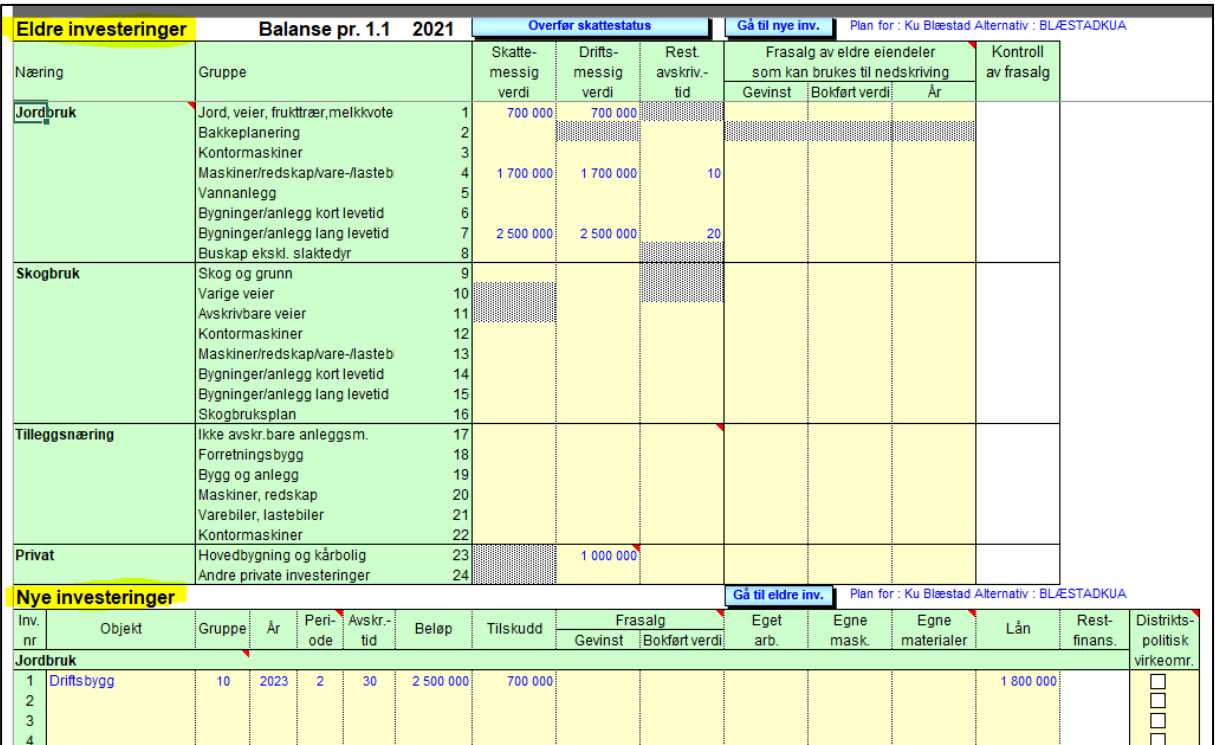

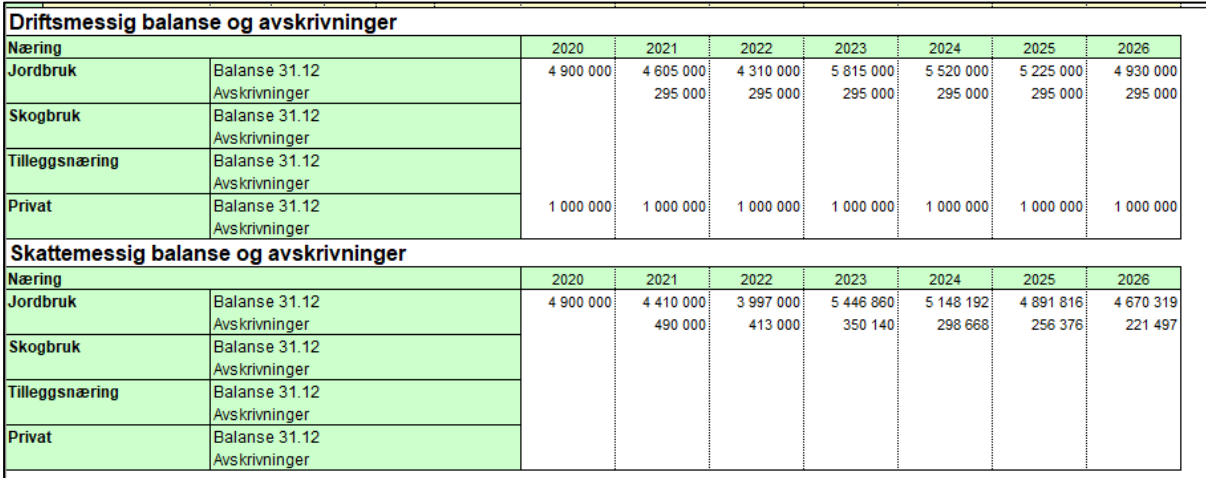

<span id="page-20-1"></span>**Figur 18: Eldre og nye investeringer.**

## <span id="page-20-0"></span>3.1.9 Skogkultur – arket «Skogkltr»

Her kan du spesifisere skogkulturutgiftene. Utgiftene kan legges inn manuelt. Tidligere var det mulig å motta data fra skogbruksplanen elektronisk. Dette fungerer dessverre ikke lengre og knappen *«Les data fra skbr.plan»* fungerer ikke.

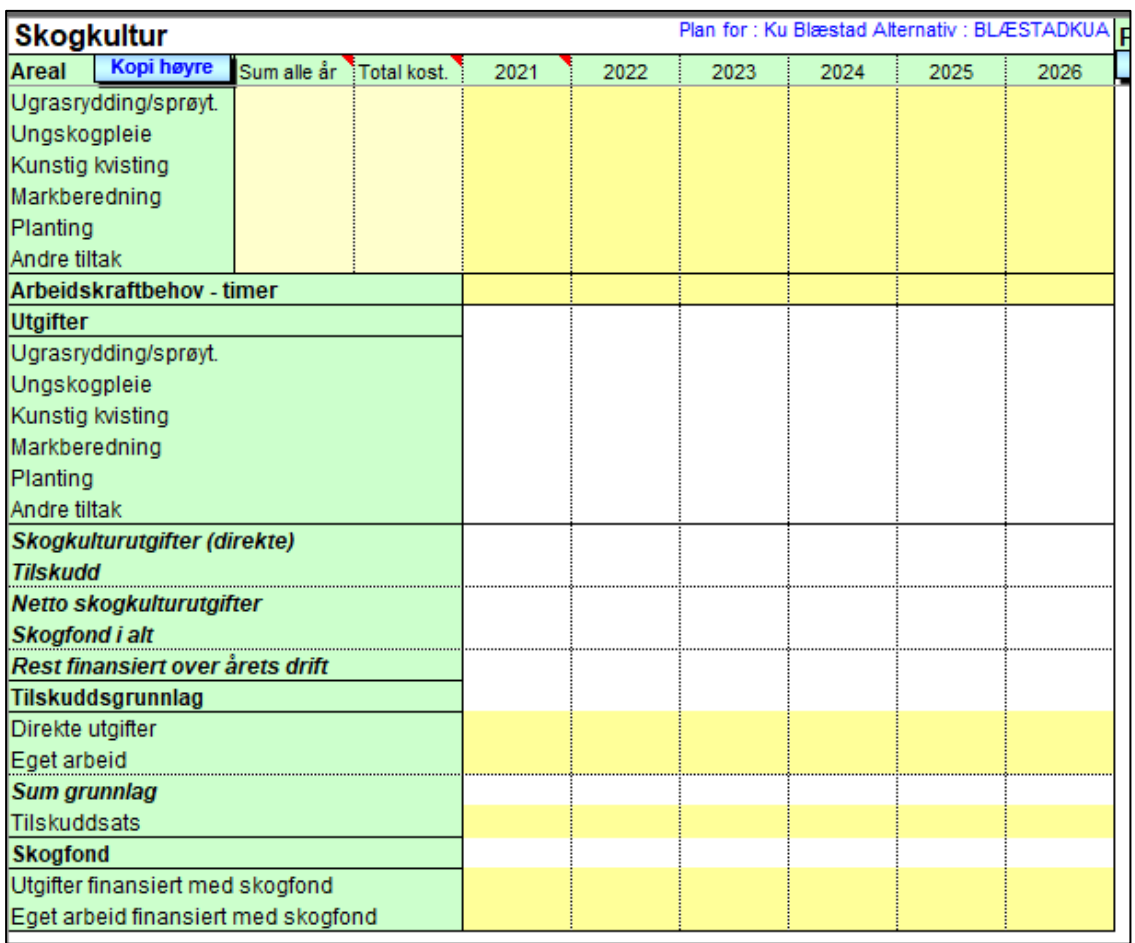

#### **Figur 19: Skogkulturutgifter.**

Husk å legge inn tall for arbeidsbehovet. Disse tallene blir overført til arket «Arb».

Dersom egeninnsatsen er stor nok vil du oppleve at netto skogkulturutgifter kan bli negative (inntekt). Bruk av skogavgift vil forsterke dette. Skogavgiften overføres til arket «Skgavg».

Skogkulturutgiftene kan ses på som vedlikehold eller investeringer. Vi har valgt å ta de inn under investeringer her. I økonomisk oversikt kommer imidlertid skogkulturutgiftene inn som en fast kostnad som er fratrukket når driftsoverskuddet i skogbruket blir beregnet.

## <span id="page-21-0"></span>3.1.10 Finansiering – arket «Lån»

I dette arket kan du legge inn gamle og nye lån. Under *Eldre lån* kan det bare legges inn annuitetslån og serielån. Under *Nye lån* kan det i tillegg legges inn lån som følger en egen definert nedbetalingsplan (se arket «LånT*»*). I tillegg kan du både for gamle og nye lån legge inn renter og avdrag som ikke følger noe regelmessig mønster. Disse finner du som de to siste lånene under *Eldre lån* og siste lån under *Nye lån*.

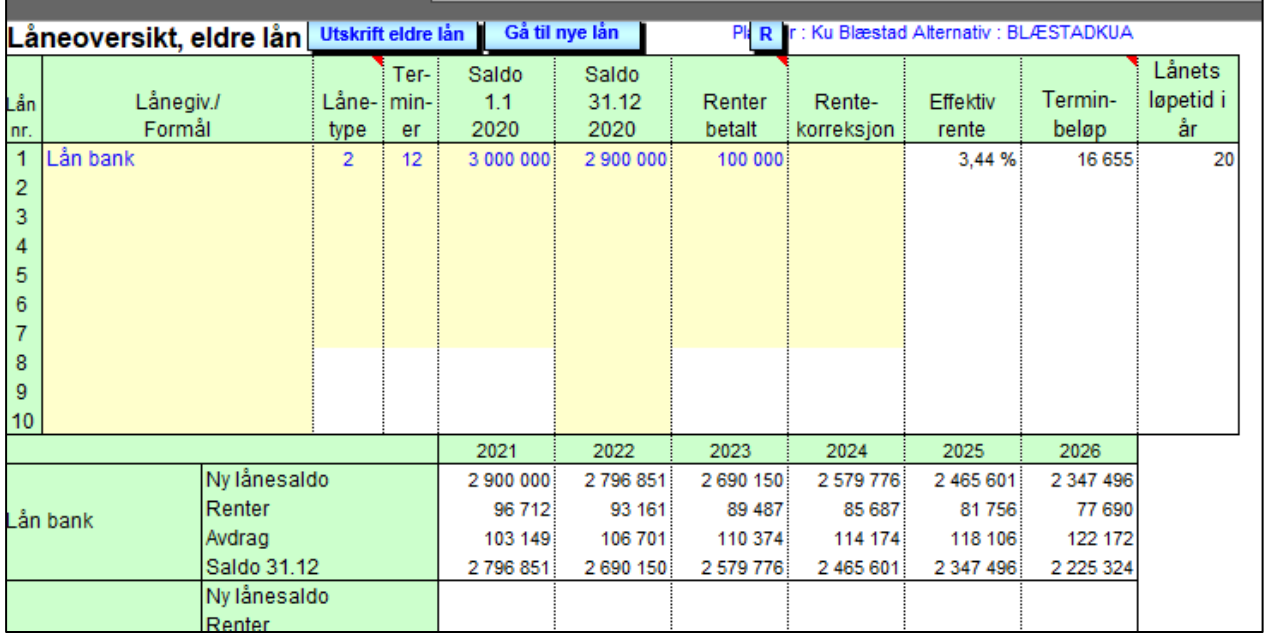

#### **Figur 20: Eldre lån.**

Under *Eldre lån* beregnes effektiv rente og terminbeløp når alle relevante opplysninger er på plass. Her vil du se at terminbeløpet ofte ikke stemmer med det du hadde forventet på annuitetslån. Det kommer av at programmet avrunder resterende avdragstid til hele år.

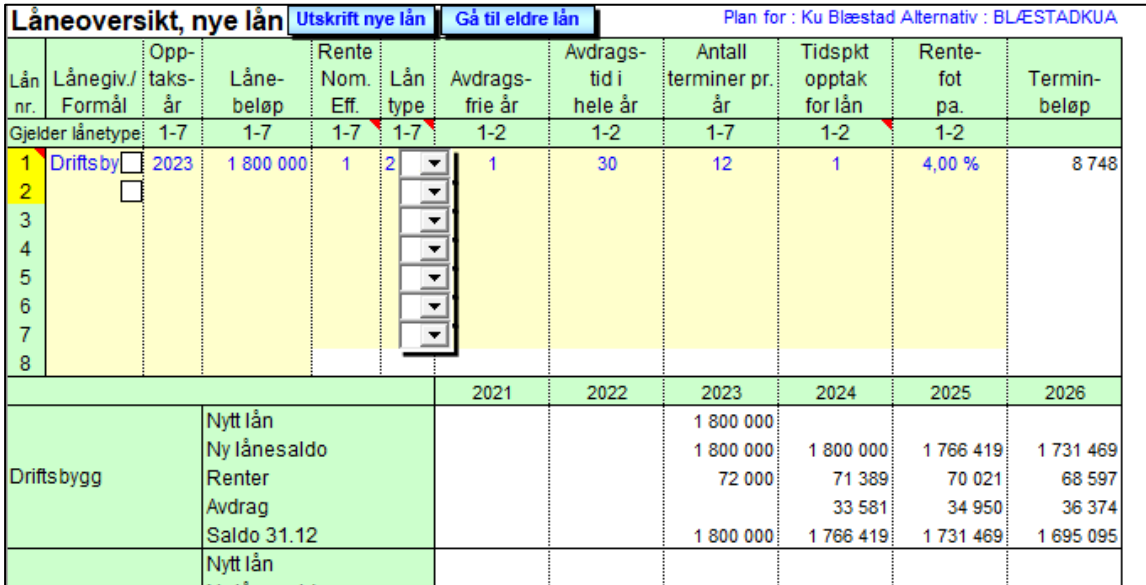

#### **Figur 21: Nye lån.**

Under nye lån kan du velge om du skal regne med nominell eller effektiv rente. Lånetypene 3-7 definerer du selv under arket «LånT*»*. Her kan du bestemme forløpet for nedbetalingen av et lån. Dersom det er oppgitt avdragsfrie år vil programmet regne med låneopptak 1. halvår uavhengig av om du setter inn 2. halvår. Les ellers merknadsfeltene direkte som er knyttet til flere av kolonnene i dette arket.

## <span id="page-23-0"></span>3.1.11 Finansiering – arket «KravGjld»

Dette er et ark der flere tråder trekkes sammen, og planen blir saldert ved bruk av driftskredittkontoen. Underskudd i planen fører til at programmet øker driftskreditt gjeld mens overskudd fører til at penger blir satt inn på driftskredittkonto.

Legg merke til at produksjonsdyr skal føres inn i investeringsarket mens slaktedyr skal føres her.

Dersom du setter inn materialer på lager vil programmet automatisk bruke av dette lageret dersom du bruker det under investeringsarket. Dersom du bruker mer vil du få en påminnelse om at det er nødvendig å avvirke. Du må da lage en DB-kalkyle for avvirkning og påse at det avvirkes så mye at det er dekning for materialbruken. Foredlingsgevinst på eget virke er det ikke tatt hensyn til.

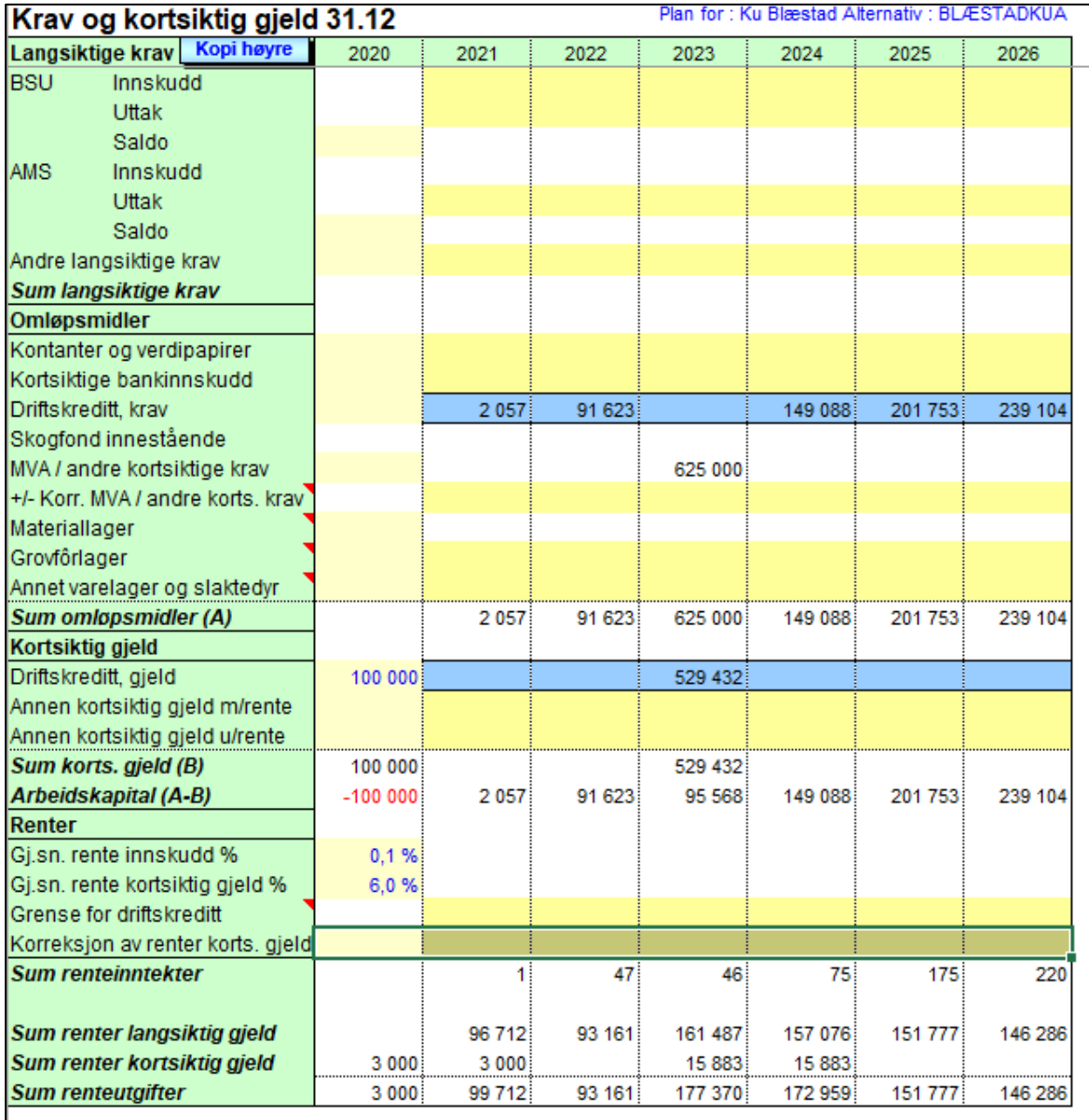

**Figur 22: Krav og gjeld.**

Det er anledning til å legge inn en manuell grense for opptak av driftskreditt fra år til år. Denne fungerer som en påminnelse i utskriftsdelen (grafikk) for å vise om du har gått over den aktuelle grensen. Likeens er det anledning til å korrigere renter av kortsiktig gjeld fra år til år.

## <span id="page-24-0"></span>3.1.12 Skogavgift – arket «Skgavg»

Skogavgiftsdelen er med mest av skattemessige hensyn. Standardsats er 10% trekk av tømmeromsetningen, men kan varieres mellom 2% og 40%. Selv om det er strenge vilkår for bruk av skogavgift har vi valgt å behandle den som omløpsmidler.

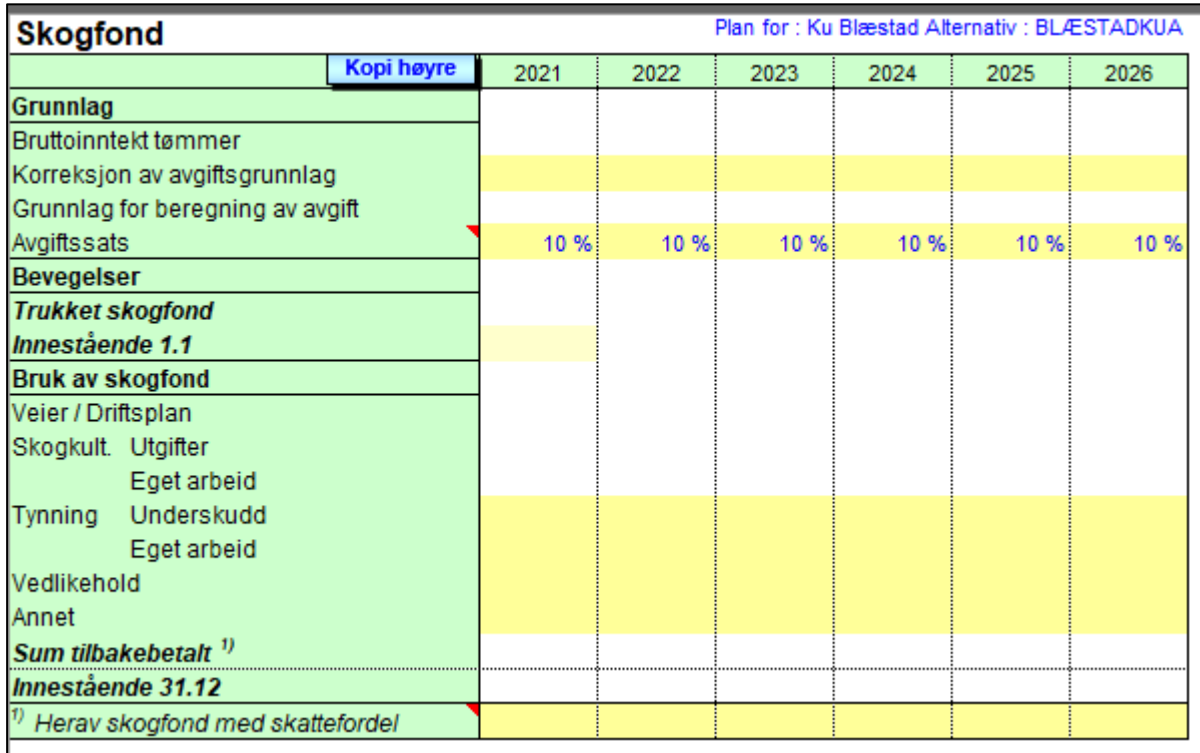

#### **Figur 23: Skogfond**

Bruk av skogavgift til investeringer i veier og skogbruksplaner blir automatisk overført hit. Det samme gjelder skogavgift brukt til skogkultur. Uttak (bruk) av skogavgift vil gi høyere skatt. Ved å angi hvor mye av skogavgiften som er brukt til formål med skattefordel vil skatten reduseres igjen.

## <span id="page-24-1"></span>3.1.13 Skatteberegninger – arket «Skatt»

Denne delen beregner total skatt. Samtidig må det i dette skjermbildet legges inn en del forutsetninger som ikke er gitt andre steder for at skatten skal bli riktig beregnet.

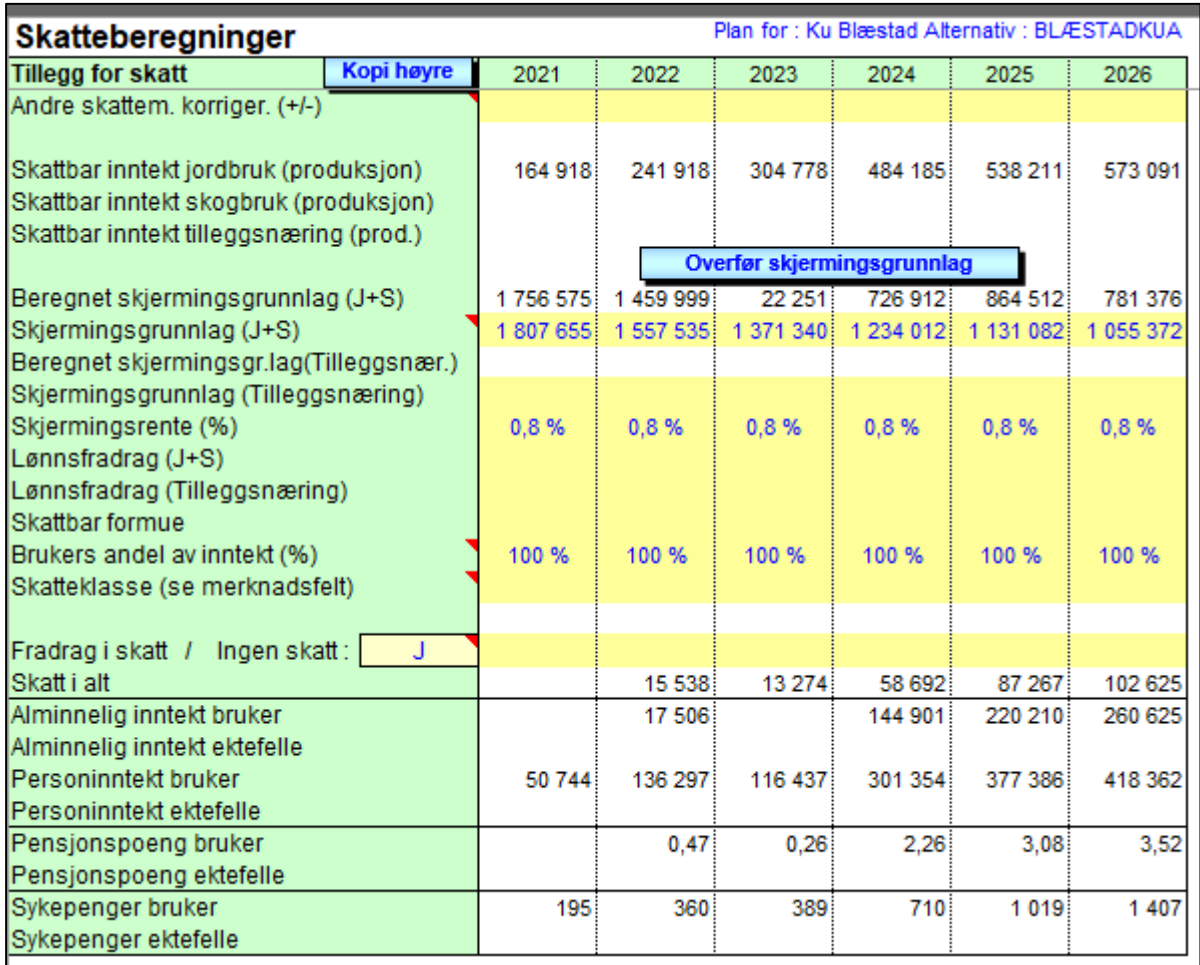

#### **Figur 24: Skatteberegning mv.**

Brukers andel av inntekt på linje 21 regulerer næringsinntektene mellom ektefeller. Andre poster som fordeles er: Pensjoner, formue, BSU og AMS, kapitalutgifter og kapitalinntekter. Inntekter som ikke fordeles er lønnsinntektene som er oppgitt for begge ektefeller på arket «DivInnt». Dessuten er inntektene og utgiftene på linjene 3 - 5 i skattearket kun knyttet til brukeren.

Med egen knapp (*Overfør skjermingsgrunnlag*) kan du overføre Beregnet skjermingsgrunnlag til linjen Skjermingsgrunnlag. Dette grunnlaget kan du senere justere slik du vil.

## <span id="page-25-0"></span>3.1.14 Vurdering av tilleggsnæring – arket «Tnær»

I dette arket beregnes betaling per time og internrente for en investering knyttet til tilleggsnæring. For at en investering skal beregnes må det på forhånd være avkrysset for det i investeringsarket.

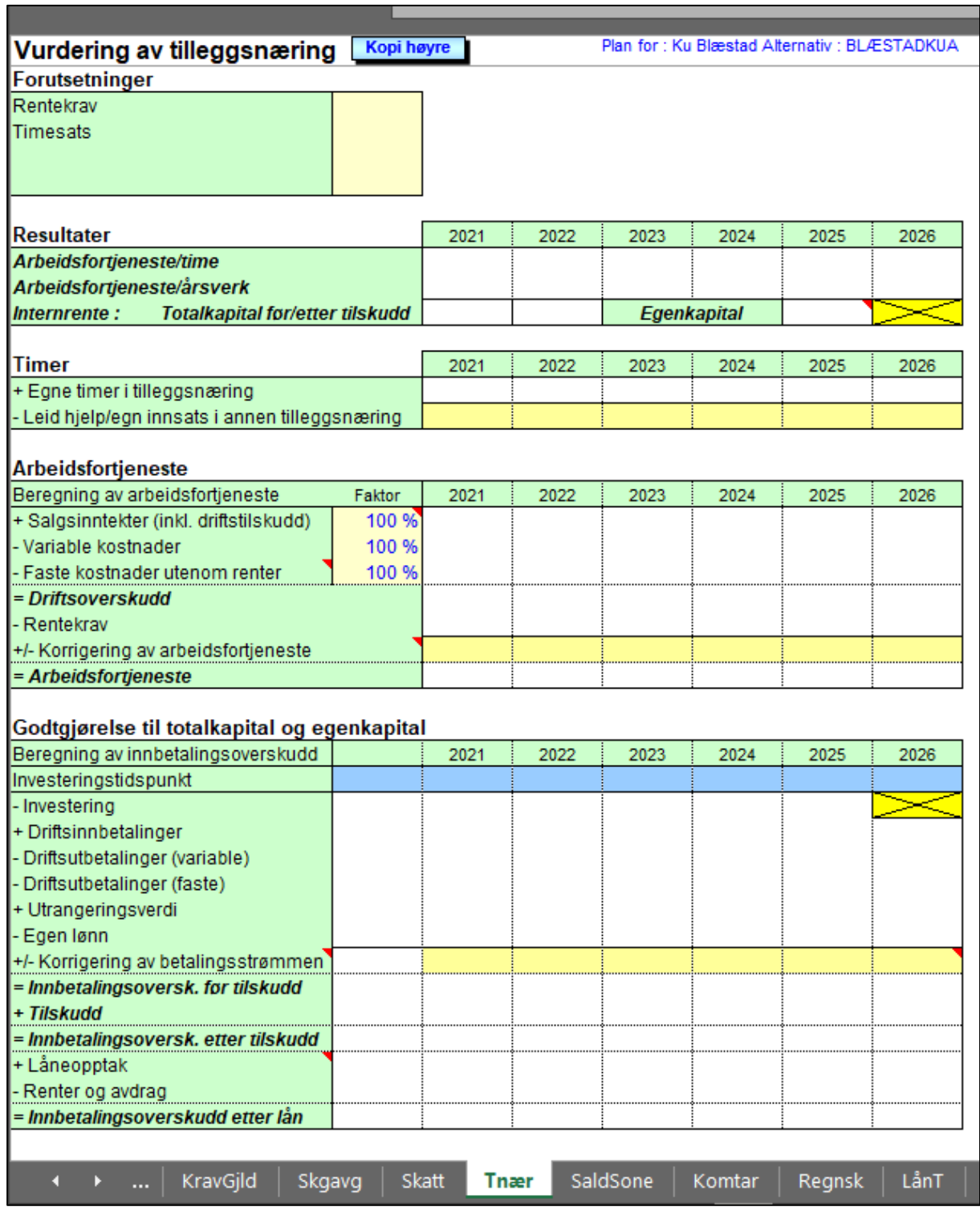

#### **Figur 25: Tilleggsnæring.**

For at innbetalingsstrømmene skal bli riktig, må du korrigere for eventuelle tilleggsnæringer som ikke inngår i investeringen som skal vurderes. Dette gjelder *arbeidsfortjenesten* på linje 25 og *betalingsstrømmen* på linje 37. Du må også korrigere timene på linje 16 slik at du sitter igjen med bare brukerens timer. Leide timer er jo allerede betalt.

Internrenten som beregnes er forrentning av totalkapitalen. For at det skal være lettere å holde styr på de ulike pengestrømmene er alle utgifter/kostnader merket rødt og inntekter svart. Ved internrenteberegningene brukes en beregningsperiode for pengestrømmene på inntil 25 år etter planperioden. Beløp som føres opp siste år i planperioden (gule felt) brukes i hele investeringens levetid.

## <span id="page-27-0"></span>3.1.15 Saldogrupper og soner – arket «SaldSone»

Her ligger de sonene og saldosatsene som brukes i planen. Disse kan korrigeres her eller leses inn på nytt fra tabellene. Gå til tabellene for å gjøre endringer som er varige dersom innleste tall ikke passer i ditt distrikt. Du må likevel regne med at du noen ganger må korrigere disse tallene for enkelte planer.

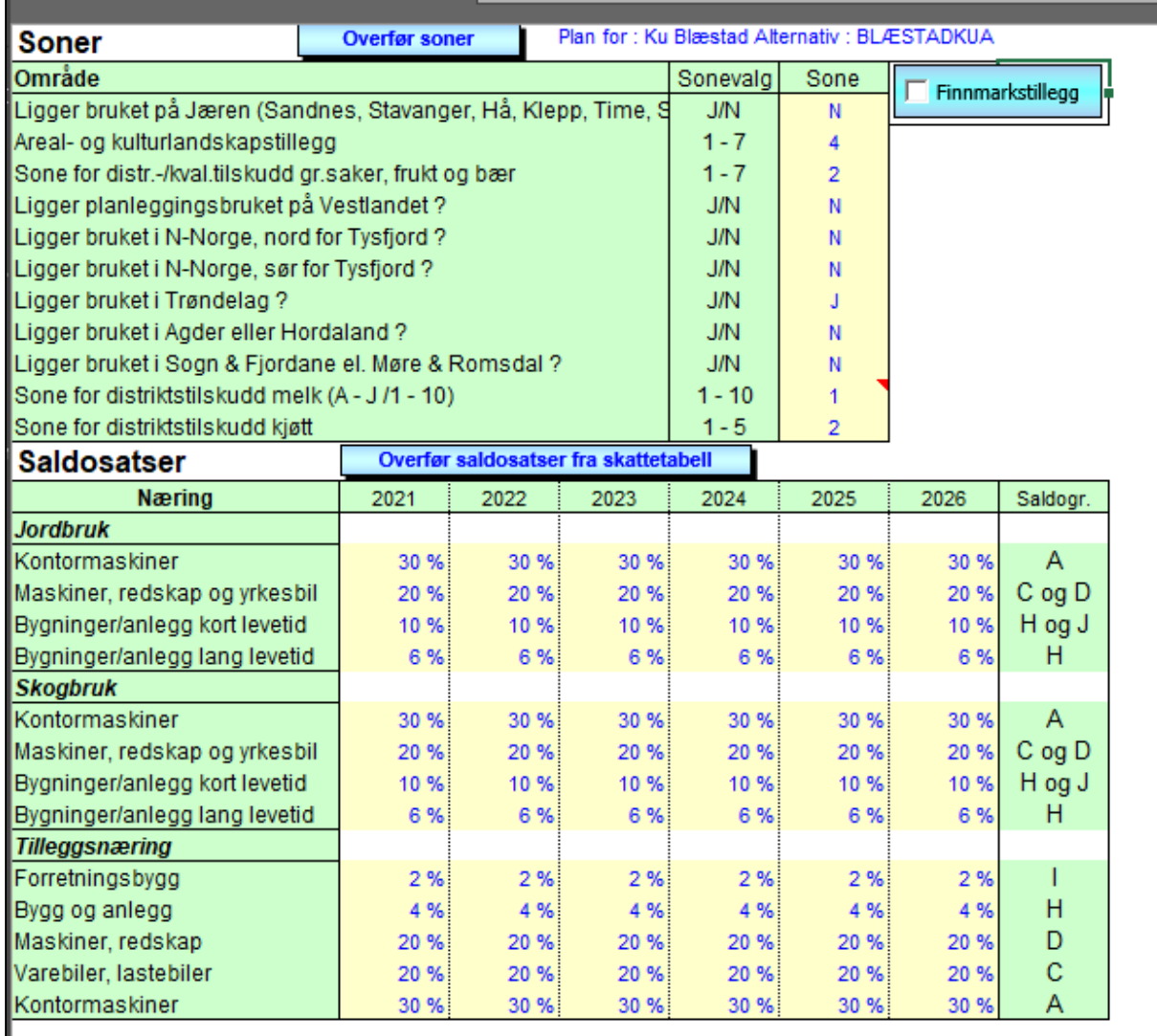

**Figur 26: Soner og saldosatser.**

## <span id="page-27-1"></span>3.1.16 Andre lånetyper – arket «LånT»

Nederst i dette arket ligger en matrise som gjelder lånetypene 3 - 7 som brukt i lånearket. Disse lånene kan du bygge opp selv slik at du får den nedbetalingsplanen du selv ønsker for et lån. Du kan definere inntil 5 ulike lånetyper.

## <span id="page-28-0"></span>3.1.17 Tabeller

Disse tabellene blir oppdatert av NIBIO. Men det er anledning til å legge inn tall selv. Skatt derimot er nå blitt en «Svart boks» så her kan en ikke gjøre mye selv.

Når det gjelder tabellen «ArbT*»* derimot, må planleggeren selv finne erfaringstall som passer i sitt distrikt. Tabellen er laget slik at en taster inn en fast arbeidsdel og en variabel arbeidsdel, dvs. en lineær funksjon.

Du kan hent eller lukke tabellarkene med menyknappen til venstre som det står *Tabeller* på.

## <span id="page-28-1"></span>3.2 Beskrivelse av modulen NORKALK

Med programmet NORKALK kan du utarbeide en database for dekningsbidragskalkyler for jordbruk, hagebruk, skogbruk og tilleggsnæringer. Programmet NORKALK er først og fremst tenkt brukt sammen med planleggingsprogrammet NORKAP. Men NORKALK kan brukes helt frittstående og er derfor godt egnet til å utarbeide kalkylehefter for en region.

Før du kan lage kalkyler må du utarbeide ei prisliste for ulike produkter. Disse produktprisene kan du så bruke i de ulike kalkylene ved å oppgi produkt nr. eller ved å velge med rullegardina. Kalkylene bygges opp etter hvert som du velger fra prislista.

NORKALK kan avsluttes på vanlig måte i Excel. Likevel kan det være greit å avslutte via oppstartsbildet. Da er du sikker på at det blir ryddet opp.

## <span id="page-28-2"></span>3.2.1 Priser – arket «Priser»

Produktinndelingen i prisarket følger inndelingen slik den også er bestemt i arket «Prdgrup*»* (se lenger ned). Prisarket er inndelt i områder som følger inndelingen slik den er angitt i teksten på knappene øverst i arket. Under hvert område er det igjen produktgrupper. Hvert produkt får et unikt produkt nr. som følger produktet så lenge det finnes i databasen. Nytt ledig produkt nr. blir tatt i bruk automatisk ved lagring. I tillegg brukes et kodesystem som gir nummer til varegruppene. Dette nummersystemet tar NORKALK hånd om automatisk.

**NB!** Husk å være konsekvent med bruken av gruppene da disse blir brukt av NORKAP når inntekter og kostnader skal spesifiseres i økonomisk oversikt (utskrift).

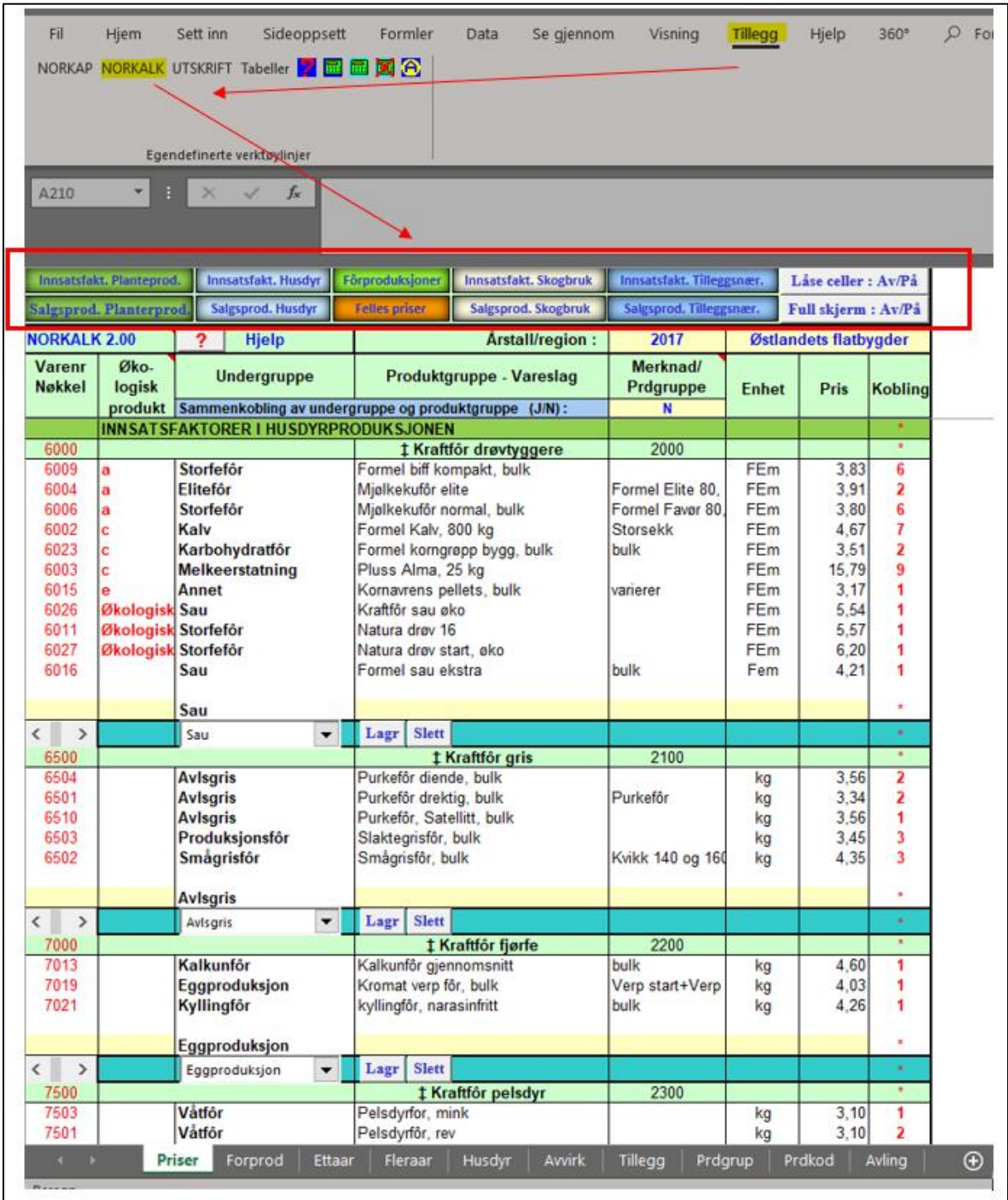

#### **Figur 27: Prisliste NORKALK.**

Øverst i prisarket (celle E4) kan du velge om undergruppe og produktgruppe skal kobles sammen. En sammenkobling gjør at du får en mer fullstendig teksting i kalkylene. Men samtidig risikerer du veldig lange tekster som ikke blir synlig i cellene i kalkylene. Sammenkobling utføres for hvert produkt du legger inn i prislista i det du lagrer, inntil du endrer (J/N) i celle E4.

Inntasting av tekst og priser gjøres på de lys gule linjene. Det er frivillig om du vil skrive noe i kolonnen kalt *Økologisk produkt*. Hvis du skriver noe her så vil sorteringen av lista også bruke dette kriteriet. Velg *Undergruppe* ved hjelp av rullefeltene. Fyll deretter ut i tur og orden feltene *Vareslag*, eventuelt *Merknad*, *Enhet* og *Pris* (i kolonnene D-G). For å lagre må en trykke Lagre-knappen *«Lagr»* (under vareslaget).

Fôrkalkylene har sitt eget område i prislista. Resultatet fra en fôrkalkyle blir lagret i prislista når fôrkalkylen lagres. Prisene som er resultat av en fôrkalkyle kan bare endres og slettes i arket for fôrkalkyler «Fôrprod*»*.

Kolonnen helt til høyre i prislista viser hvor mange koblinger som er gjort til kalkylene for et bestemt produkt. Ingen priser kan slettes så lenge de er koblet til en kalkyle.

Når en ferdig utarbeidet prisliste skal oppdateres kan du trykke på knappen *Lås opp/igjen*. Du får da tillatelse til å registrere direkte i prislista. For å låse trykk på knappen på nytt. Nye priser blir tatt i bruk av kalkylene neste gang de blir lastet inn. Når en pris er lagt inn på de gule feltene nederst i hver gruppe, må den lagres i databasen. Husk at ingenting er lagret på disk før du lagrer hele boka med regneark på vanlig måte i Excel.

## <span id="page-30-0"></span>3.2.2 Kalkylearkene – arkene «Fôrprod/Ettaar/Fleraar/Husdyr/Avvirk/Tillegg»

Alle kalkylearkene oppfører seg stort sett likt og omtales derfor samlet.

Alle kalkyler identifiseres ved hjelp av en produksjonskode. Koden legges automatisk inn når du velger produksjon i rullegardin-menyen øverst til venstre. Fôrproduksjonene må i tillegg identifiseres med en priskode som er en del av priskodesystemet for alle kalkyletypene. Resultatet for en fôrkalkyle lagres i prisfila som eget produkt med egen pris.

Velg et produkt i prislista ved hjelp av rullegardinmenyene eller tast inn prisnr/priskode i de gule feltene i kolonne A ut for aktuell linje i kalkylen. Når du bruker rullegardinmenyen bruker programmet første ledige linje. Du må altså ikke stå i riktig celle for å få lagt inn et produkt.

Bruk knappene for *lagring, lasting, sletting og utskrift* etter hva du ønsker å gjøre. Knappen *Oppdater* brukes for å oppdatere kalkylene mot ei endret prisliste. *Utskriftsknappen* skriver ut de 5 kalkylene som til enhver tid er synlig i kalkyleoversikten. Alle kalkyler kan skrives ut enkeltvis fra Excel på vanlig måte. Knappen Slette fjerner kalkylen fra basen.

Husk at ingenting av det du gjør i databasen er lagret på disk før du lagrer hele boka med regnearkene.

Alle kalkyler kan merkes om de er økologiske eller ikke. Denne parameteren er viktig dersom kalkylene skal brukes i planlegging fordi det finnes tilskudd som er koblet til denne forutsetningen.

Husdyrkalkylen er den som er mest omfattende. Vi velger derfor å vise den her og

forklare den litt mer inngående. På inntektslinjene er det likegyldig i hvilken rekkefølge de ulike produktene blir lagt inn. Dette fører imidlertid til at du må gi noen tilleggsopplysninger for at programmet skal kunne regne riktig mht. fôrkrav og ytelse.

|                                 | 9. |         | Kalkyle nr                                                                                                    |                    |                       |                                                          |                |                               | Ny kalkyle Lagre i base Laste inn Oppdatere priser Skrive ut Slette |                  | <b>Aktuell kalkyle</b> |
|---------------------------------|----|---------|----------------------------------------------------------------------------------------------------|--------------------|-----------------------|----------------------------------------------------------|----------------|-------------------------------|---------------------------------------------------------------------|------------------|------------------------|
| Finn prodkode                   |    | ۸       | <b>Tittel</b>                                                                                                    | <b>Undertittel</b> |                       |                                                          | Enhet          | Ytelse                        |                                                                     | DK-bidr. DK/Area |                        |
| Melk m/påsett                   | ٠  |         | Melk m/påsett                                                                                                    | m/okse             |                       | Arsku                                                    |                | 6700                          | 30 679                                                              | 3 3 5 8          | Format 0               |
| <b>Ckologisk</b>                |    |         | 10 Melk u/påsett                                                                                                    | 70001              |                       | Ársku                                                    |                | 6.700                         | 25 9 20                                                             | 3728             | Format 0.00            |
| <b>Feilmelding</b>              |    |         | 11 Melk u/påsett                                                                                                    | 75001              |                       | Arsku                                                    |                | 7 125                         | 27 444                                                              | 3 9 26           |                        |
| OK                              |    |         | 12 Kvigeoppdrett                                                                                                    | 75001              |                       | Kalvef. kvige                                            |                | 1                             | 9 0 7 1                                                             | 2 3 1 5          |                        |
| <b>Sorter database</b>          |    |         | 13 Komb. smågris- og slaktegri 24,2 smågris                                                                                                    |                    |                       | Arspurke                                                 |                | 1920                          | 16 849                                                              |                  |                        |
|                                 |    |         | Kalkyler utarbeidet av NBIO                                                                                                    |                    |                       |                                                          |                | Region: Østlandets flatbygder |                                                                     | Side: 9:25       |                        |
|                                 |    |         | NIBIO<br>NORSK INSTITUTT FOR                                                                                                    |                    |                       | <b>Husdyrhold 2021</b>                                   |                |                               |                                                                     |                  |                        |
| m/okse                          |    |         | Dekningsbidrag for : Melk m/påsett, m/okse                                                                                                    |                    |                       |                                                          |                |                               |                                                                     |                  |                        |
|                                 |    |         | Produksjonsinntekter                                                                                                    |                    |                       |                                                          |                | Enhet:                        |                                                                     | Arsku            |                        |
| Finn produkt<br>Kuslakt kjøttfe | ۰  | Produkt |                                                                                                    |                    |                       | Mengde                                                   | Andel<br>solgt | Salgbar<br>produk-            | Pris<br>kr                                                          | Inntekt<br>kr    |                        |
| 16501                           |    | 01      | Kumelk i kvote                                                                                                    |                    |                       | 7000                                                     | 0.96           | sjon<br>6700                  | 5.60                                                                | 37 518           |                        |
| 17001                           |    | 02      | Kuslakt NRF                                                                                                    |                    |                       | 250                                                      | 0.35           | 88                            | 45.50                                                               | 3 9 8 1          |                        |
| 17003                           |    | 03      | Ung okse NRF, maks 18 mnd                                                                                                    |                    |                       | 270                                                      | 0.47           | 127                           | 49.50                                                               | 6 2 8 2          |                        |
| 17004                           |    | 04      | Kvigekjøtt NRF                                                                                                    |                    |                       | 225                                                      | 0.14           | 32                            | 45,50                                                               | 1433             |                        |
| 17045                           |    | 05      | Innmeldingstillegg, storfe, 5-7dyr                                                                                                    |                    |                       | 225                                                      | 1.00           | 225                           | 3.00                                                                | 675              |                        |
| 17060                           |    | 06      | Kvalitets- og klassetillegg, Kl. O                                                                                                    |                    |                       | 110.7                                                    | 1.00           | 111                           | 3.50                                                                | 387              |                        |
| Finn produkt                    |    |         | Variable kostnader                                                                                                    |                    |                       |                                                          |                |                               | 07 Sum                                                              | 50 277           |                        |
| * Kraftfor drøvtyggere          |    | Förslag |                                                                                                    | % av<br>förkrav    |                       | FEm pr. Nettoavl.<br>enhet FEm/daa krav daa pr.          | Areal-         | FEm                           | Kostnad kr<br>I alt                                                 |                  |                        |
| 11017                           |    | 08      | Eng til surför, kløver 20-40 %                                                                                                    | 38                 | 2 8 8 3               | 500                                                      | 5,8            | 0.97                          | 2806                                                                |                  |                        |
| 11007                           |    | 09      | Blanding av bygg og raps til                                                                                                    |                    | 8<br>600              | 500                                                      | 1.2            | 0.77                          | 462                                                                 |                  |                        |
| 11005                           |    | 10      | Eng til beite 350 fe                                                                                                    |                    | $\overline{7}$<br>500 | 350                                                      | 1.4            | 0.75                          | 374                                                                 |                  |                        |
| 11010                           |    | 11      | Raigras i rundball                                                                                                    |                    | 5<br>400              | 540                                                      | 0.7            | 0,72                          | 287                                                                 |                  |                        |
| 6006                            |    | 12      | Mjølkekuför normal, bulk                                                                                                    | 35                 | 2 6 5 6               |                                                          |                | 3,80                          | 10 093                                                              |                  |                        |
| 6003                            |    | 13      | Pluss Alma, 25 kg                                                                                                    |                    | 1<br>50               |                                                          |                | 15.79                         | 790                                                                 |                  |                        |
| 6009                            |    | 14      | Formel biff kompakt, bulk                                                                                                    |                    | 5<br>400              |                                                          |                | 3.83                          | 1532                                                                |                  |                        |
|                                 |    | 15      |                                                                                                    |                    |                       |                                                          |                |                               |                                                                     |                  |                        |
|                                 |    | 16      | Sum                                                                                                    |                    | 100 7489              | Same.                                                    | 9.1            |                               | 16 343                                                              |                  |                        |
| 8503<br>9001                    |    |         | Andre                                                                                                    | 17<br>18           |                       | Tilskuddsför mjølkeku<br>Forbr artikler mjølkeku         |                |                               | 165<br>890                                                          |                  |                        |
| 9505                            |    |         | variable                                                                                                    | 19                 |                       | Dyrlege, medisin mjølkeku                                |                |                               | 1840                                                                |                  |                        |
| 9518                            |    |         |                                                                                                    | 20                 |                       | Husdyrkontroll ku                                        |                |                               | 220                                                                 |                  |                        |
| 9519                            |    |         | kostnader                                                                                                    | 21                 |                       | Dyrlege, medisin, div 0.5 okse                           |                |                               | 140                                                                 |                  |                        |
| * Kraftför drøvtyggere          | ۰  | 23      | Dekningsbidrag                                                                                                    |                    |                       |                                                          |                |                               | 22 Sum                                                              | 19 598<br>30 679 |                        |
|                                 |    |         | Merknader :                                                                                                    |                    |                       |                                                          |                |                               | Dekningsbidrag/Arealkrav:                                           | 3 3 5 8          |                        |
| Merknader =>                    |    | Förkrav |                                                                                                    | <b>FE/Fakt</b>     |                       |                                                          |                |                               |                                                                     |                  |                        |
| Förkrav - linjenr               |    |         | Vedlikeholdsför + fostertilvekst                                                                                                    |                    |                       | 3 000 Livkvigas andel av föret. 980 fe, er lagt til her. |                |                               |                                                                     |                  |                        |
| 3                               |    |         | Kumelk i kvote<br>Ung okse NRF, maks 18 mnd                                                                                                    | 0.46               | 10.00 Moderat föring  |                                                          |                |                               |                                                                     |                  |                        |
| <b>Ytelse: 6700</b><br>1        |    |         | Forutsetningen: NRF ku har snitt slakteklasse P+. Fettgruppe 3-. 1kr er trukket fra kjøttprisen.<br>Ung okse(NRF) har slakteklasse O. Fettgruppe 2+.<br>Kvige NRF: kl.O-, fettegr.3-. Fett-trekk 1kr er trukket fra kjøttprisen.<br>Antall leverte dyr etter avtale varierer, en normal sats kr 3/kg som gjelder innmelding av 5-7 dyr ble val<br>5-ukers avtale, ingen ekstra avtale. |                    |                       |                                                          |                |                               |                                                                     |                  |                        |
|                                 |    |         | Produksjonstillegg, AK tillegg og distriktstilskudd på kjøtt kommer i tillegg.                                                                                                    |                    |                       |                                                          |                |                               |                                                                     |                  |                        |

**Figur 28: Husdyrkalkylen i NORKALK.**

For inntil 3 av inntektslinjene kan det knyttes fôrkrav. Det oppgir du i cellene A47- A49. Typisk vil det f.eks. være melk- og kjøttproduksjon. I tillegg må du oppgi hvilken faktor som skal brukes i fôrkravet til disse produktene i cellen D47-D49. Legg merke til at det også er en egen celle for å legge inn vedlikeholdsfôr. Dette legges inn som totaltall for hele kalkyleenheten. Den som ønsker å legge inn husdyrproduksjonens fôrkrav direkte (celle E35) kan nøye seg med å fylle ut celle D46.

Inntil 3 av inntektslinjene kan inngå i ytelsen forutsatt at det er samme produkt (f.eks. tre inntekter for kjøtt). Normalt vil det være bare en linje som er aktuell. Poenget med dette er at det i oversikten over de 5 kalkylene øverst skal være lettere å finne en aktuell kalkyle der ytelsen står.

Dersom en velger feil produkt mht. ytelse sammenlignet med aktuell produksjon vil det bli gitt en feilmelding. Det er f.eks. ulogisk å fokusere på ytelsen i kjøttproduksjonen som er et biprodukt ved melkeproduksjon. Feilmeldinga her har ingen annen konsekvens enn at en blir gjort oppmerksom på en ulogisk sammenheng og at oversikten over ytelse ikke gir tiltenkte informasjon.

Kalkylen for virkesproduksjon skiller seg fra de andre ved at du her skal registrere arbeidsbehovet også. Arbeidstallene kan senere overføres til arbeidsarket i NORKAP.

Kalkylen for tilleggsnæring likner til forveksling kalkylen for flerårige vekster. Imidlertid er det denne kalkylevarianten som kanskje er mest generell og som dekker ukjente produksjonstyper best.

Alle kalkyleformularer er lagt ved som vedlegg til veiledningen.

## <span id="page-32-0"></span>3.2.3 Produktgrupper – arket «Prdgrup»

Dette arket definerer inndelingen i prisarket. For ledige grupper og undergrupper som ikke har tekst kan du selv bestemme innhold. Rullefeltene i prisarket er koblet til «Prdgrup*» arket*. Det er en forutsetning at du følger hovedinndelingen som forklart i merknaden til arket «Prdgrup» celle B1. Alle undergrupper som er låst kan ikke forandres.

**NB!** Vær oppmerksom på at egne grupper ikke vil bli spesifisert i NORKAP i utskriftsdelen. Imidlertid vil DB-kalkylene bli spesifisert.

Under produktgrupper kan du skrive inn navnet på den som har utarbeidet eller revidert kalkylene. Du kan også legge inn nummerering i kalkylene slik at de får fortløpende nummerering i utskriftene. Dette skjer ved at sidetallene du skriver inn legges til den automatiske nummereringen Excel gir. Dine sidetall fungerer dermed som en korreksjon. Dette kan være nyttig dersom du vil lage et kalkylehefte.

## <span id="page-32-1"></span>3.2.4 Produksjonskoder – arket «Prdkod»

Produksjonskodene brukes for å identifisere en bestemt produksjon. Dette er nødvendig for å styre utregning av tilskudd og en del intern håndtering i NORKAP. Produksjonskodene kan ikke endres av brukeren.

## <span id="page-33-0"></span>3.2.5 Avlingsnivå – arket «Avling»

Dette er et hjelpeark for å vurdere avlinger og gjødselbruk i ulike deler av landet. Tabellen gir bruttoavlinger. I planleggingssammenheng må tabellverdiene kanskje reduseres med inntil 30%.

## <span id="page-33-1"></span>3.3 Beskrivelse av modulen NORUTSKR

Utskriftsdelen er en egen modul som er koblet til selve regnemotoren NORKAP. Flere av utskriftene er identiske med deler av registreringsdelen. Her er derfor bare tatt med deler som inneholder for en stor del egne beregninger og nye sammenstillinger. Disse utskriftene ligger som vedlegg. Beskrivelser av de utskriftene som også finnes i regnemotoren NORKAP er forklart der.

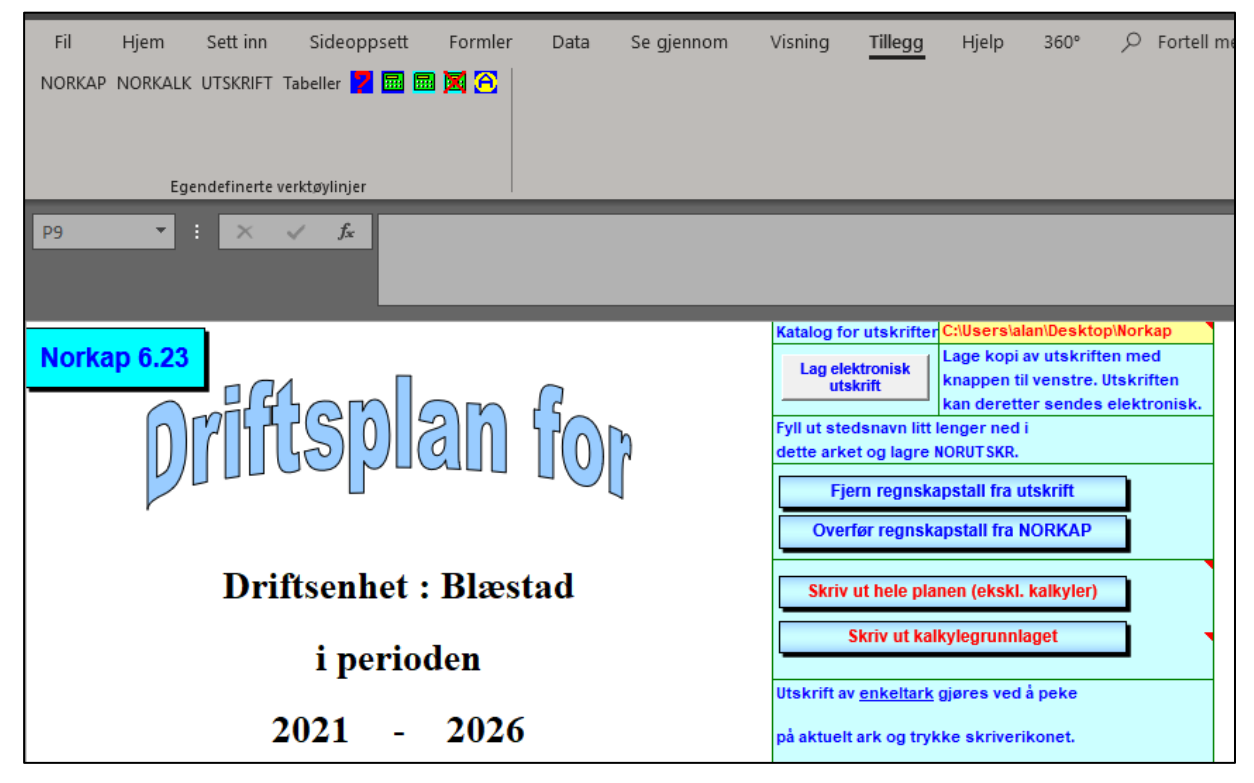

#### **Figur 29: Tittelsiden i NORUTSKR.**

Utskrifter som ikke er vedlagt er: Tittelside, tilleggsnæring, arealer, arbeid, investeringer og lån. Disse skal kort beskrives her.

- Tittelsiden inneholder opplysninger om gården, brukeren og noen opplysninger om hvem som har laget planen. I forbindelse med denne siden kan du også legge inn kommentarer til planen.
- Utskriften vedrørende tilleggsnæring er beskrevet tidligere. Resultatet fra denne utskriften er intern forrentning av et prosjekt og oppnådd betaling per time i prosjektet.
- Brukets arealgrunnlag framkommer både før og etter utbygging. Skogtilvekst og planlagt nydyrking framgår også. Det må være samsvar mellom tilgang på arealer og bruk av arealer. Utskriften er bare nødvendig dersom en lager fullstendig plan.
- Utskriften over arbeidstimer gir en fullstendig oversikt over behov og disponering av arbeidskraft i alle driftsgreiner.
- Utskriften over investeringer viser de planlagte investeringene og hvilket år de skal gjennomføres. Oversikten viser også hvordan investeringene er finansiert.
- Utskriften for lån viser sum renter og avdrag og saldo for både eldre og nye lån for hvert år framover.

## <span id="page-34-0"></span>3.3.1 Nøkkeltall

Her er samlet en del utvalgte tallstørrelser som vi har kalt nøkkeltall. Ved å studere disse tallene kan du raskt få en oversikt over hvordan det ligger an. Siden du når som helst kan hente inn utskriftsdelen kan du raskt bedømme situasjonen her. Forutsetningen for å bruke nøkkeltallene er selvsagt at du har en fullstendig inntasting slik at du nærmer deg en fullverdig plan.

Nettoinntekt + skattefrie inntekter bør til sammen minst dekke privat forbruk og skatt.

Arbeidskapital 31.12 og Driftskreditt 31.12 sier noe om hvordan likviditeten forventes å bli. Driftskreditt krav har positiv verdi og driftskreditt gjeld har negativ verdi.

## <span id="page-34-1"></span>3.3.2 Økonomisk oversikt

Utskriftene for økonomisk oversikt i jord-, skogbruk og tilleggsnæring er samlet i et regneark. Økonomisk oversikt viser brutto inntekter fra salg og tilskudd som forventes. Fra bruttoinntektene trekkes så først de variable kostnadene og deretter de faste. I skogbruket blir netto kostnader til skogkultur fratrukket. Resultatet en kommer fram til heter driftsoverskudd. Driftsoverskuddet viser godtgjørelsen til familiens arbeid og til egen og lånt kapital.

Foreløpig er det bare variable kostnader i jordbruket som er spesifisert i denne oversikten. Under andre jordbruksinntekter inngår bl.a. egne maskiner brukt på nyanlegg.

Økonomisk oversikt er bare aktuell ved fullstendig planlegging.

## <span id="page-34-2"></span>3.3.3 Resultatregning

På denne utskriften summeres *driftsoverskuddene* fra de enkelte næringer. Lønnsinntekt og andre skattbare inntekter legges til. Familiens arbeid på nyanlegg legges også til, da dette er en verdiskapning som ikke inkluderes i driftsoverskuddet. Når en så plusser på renteinntekter og trekker fra renteutgifter og kår kommer en fram til *nettoinntekt*. Denne pluss evt. *skattefrie inntekter* (f.eks. barnetrygd) skal dekke *privat forbruk og skatt*. Helst bør det bli noe til overs (*sparing*) som vi kan legge til *egenkapitalen*. I hvert fall bør ikke *Endring i egenkapital* være negativ hele planperioden sett under ett.

Avskrivningene - som er fratrukket ved beregning av driftsoverskudd - tilbakeføres siden disse er kostnader som *ikke medfører utbetalinger*, og vi får fram *selvfinansiering* (tilført fra årets virksomhet.) Dette tallet viser hvor mye midler som er tilbake fra den årlige driften etter at privat forbruk og skatt er betalt. *Selvfinansieringen* bør minst dekke *avdragene* samt en rimelig *egenandel på investeringer* og også en *bedring av arbeidskapitalen* hvis dette er nødvendig

## <span id="page-35-0"></span>3.3.4 Investeringer og finansiering

Utskriften Invest-Finans viser tilgang og bruk av midler som forventes. Se forrige kapittel (*Resultatregning*) angående beregning av selvfinansiering. Er tilgangen av midler større enn bruken vil *arbeidskapitalen* øke. *Arbeidskapitalen* er et samlebegrep for alle kortsiktige (likvide) midler på bruket minus kortsiktig gjeld. *Arbeidskapitalen* forteller altså noe om likviditeten (betalingsevnen). Bl. a. inngår *driftskreditten* her. Vær oppmerksom på at hogstmoden skog ikke er med i *arbeidskapitalen!*

Arbeidskapitalen er kanskje det mest robuste mål på likviditet, særlig på årsbasis. Hvis du synes dette begrepet er vanskelig å forstå, kan en i NORKAP under visse forutsetninger komme fram til likeverdige konklusjoner ved å studere saldo på driftskreditten. Forutsatt at alle omløpsmidler som er åpne for inntasting og kortsiktig gjeld holdes konstant i perioden vil utviklingen i driftskreditten følge utviklingen i arbeidskapitalen. Da er det også sett bort fra de beregnede postene skogavgift, MVA og materiallager.

Differansen mellom grensebeløp og saldo på *driftskreditten* har betydning for likviditeten. Kontrakten med banken regulerer hvor mye en maksimalt kan trekke (grensebeløpet), men vi bør bestandig ha noe å gå på. Klarer en å holde *driftskreditten* ved hvert årsskifte mindre enn halvparten av grensebeløpet, skulle ikke likviditetsproblemene bli for store.

Hvor stor arbeidskapitalen bør være, er bl. a. avhengig av hvilke produksjoner en driver med. Minst krav til arbeidskapital har produksjoner der inntektene kommer jevnt og stabilt gjennom året, f. eks. melkeproduksjon. Størst er kravet i de produksjonene der inntektene varierer og kommer ujevnt gjennom året, f. eks. kornproduksjon. Kravet til arbeidskapital øker dessuten når *omsetningen* øker. Arbeidskapitalen bør bare unntaksvis være mindre enn null, men det er heller ingen grunn til å ha høyere *arbeidskapital* enn nødvendig. En tommelfingerregel sier at *arbeidskapital* pluss øvre grense for *driftskreditt* bør utgjøre 10 - 30 % av brutto omsetning.

## <span id="page-35-1"></span>3.3.5 Produksjonsoversikt

Denne oversikten gir en oversikt over planlagt omfang i de ulike produksjonene for første år etter omlegging. Produksjonsoversikten viser hvilken avling, avdrått og dekningsbidrag per enhet som forventes for de ulike produksjonene. Produksjon og bruk av eget grovfôr samt eget fôrgrunnlag framgår også.

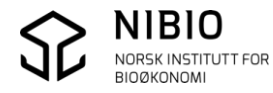

Norsk institutt for bioøkonomi (NIBIO) ble opprettet 1. juli 2015 som en fusjon av Bioforsk, Norsk institutt for landbruksøkonomisk forskning (NILF) og Norsk institutt for skog og landskap.

Bioøkonomi baserer seg på utnyttelse og forvaltning av biologiske ressurser fra jord og hav, fremfor en fossil økonomi som er basert på kull, olje og gass. NIBIO skal være nasjonalt ledende for utvikling av kunnskap om bioøkonomi.

Gjennom forskning og kunnskapsproduksjon skal instituttet bidra til matsikkerhet, bærekraftig ressursforvaltning, innovasjon og verdiskaping innenfor verdikjedene for mat, skog og andre biobaserte næringer. Instituttet skal levere forskning, forvaltningsstøtte og kunnskap til anvendelse i nasjonal beredskap, forvaltning, næringsliv og samfunnet for øvrig.

NIBIO er eid av Landbruks- og matdepartementet som et forvaltningsorgan med særskilte fullmakter og eget styre. Hovedkontoret er på Ås. Instituttet har flere regionale enheter og et avdelingskontor i Oslo.

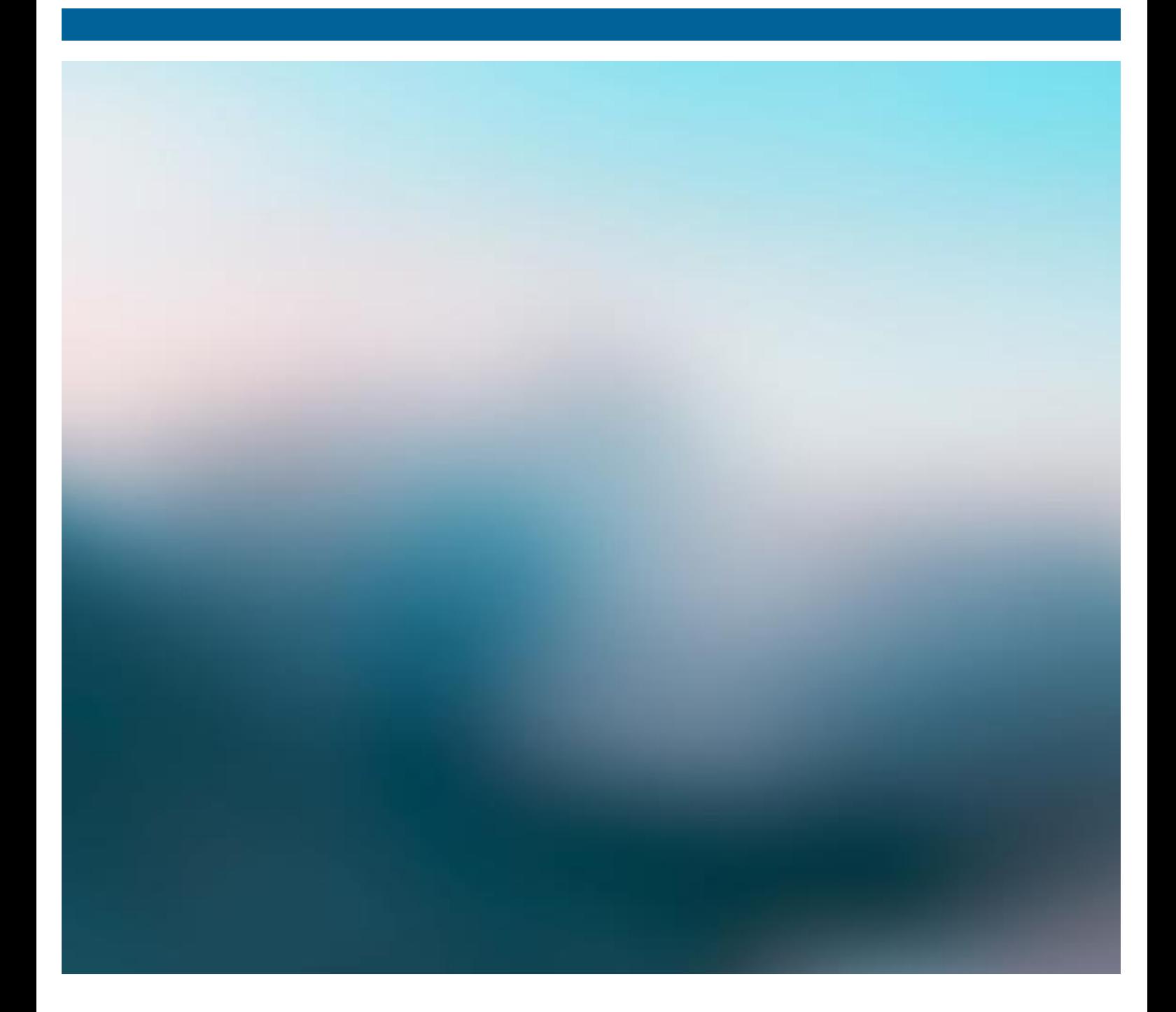